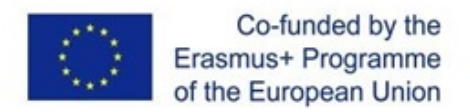

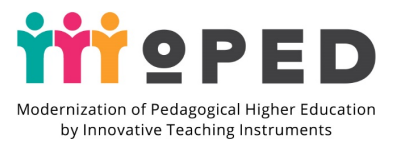

**MoPED: Modernization of Pedagogical Higher Education by Innovative Teaching Instruments MoPED: Модернізація педагогічної вищої освіти з використанням інноваційних інструментів викладання 586098-EPP-1-2017-1-UA-EPPKA2-CBHE-JP**

# **Новітні інструменти та технології у викладанні**

**Розробник:** *Державний вищий навчальний заклад «Переяслав-Хмельницький державний педагогічний університет імені Григорія Сковороди», факультет педагогічної освіти, менеджменту та мистецтва*

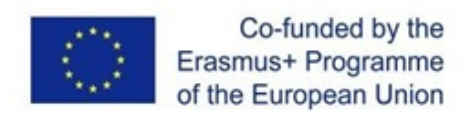

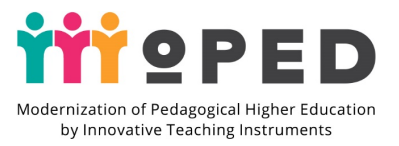

"The European Commission support for the production of this publication does not constitute an endorsement of the contents which reflects the views only of the authors, and the Commission cannot be held responsible for any use which may be made of the information contained therein."

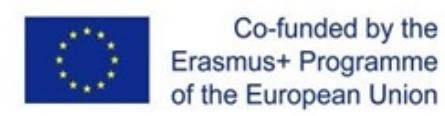

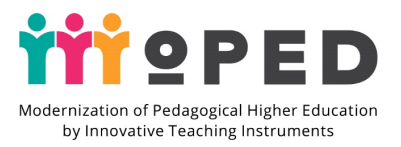

Відповідно до Положення про створення Інноваційного класу (ICR) ДВНЗ "Переяслав-Хмельницький державний педагогічний університет імені Григорія Сковороди" від 30.08.2019 р. протокол №1:

Належна підготовка та використання ICR-класу сприятиме оновленню змісту, методів, прийомів і форми освітньої діяльності з підготовки майбутніх фахівців та підвищенню кваліфікації професорсько-викладацького складу Університету. Створення ICR-класу на базі нашого університету вплине на:

• широкомасштабне впровадження інноваційних методів навчання у навчальний процес університету на всіх рівнях навчання;

• швидкий та ефективний розвиток цифрових компетентностей у студентів;

• розвиток проєктної діяльності студентського та професорсько викладацького складу університету;

• інформатизацію освіти як один із провідних компонентів технологічної перебудови суспільства;

• упровадження нових технологій як інтелектуального інструментарію людини та інтенсивне його використання у практиці роботи всіма соціальними інститутами.

Цільовою групою є:

- студенти Університету;
- професорсько-викладацький склад Університету;
- адміністративний склад Університету;
- учителі закладів освіти;
- представники соціальних інститутів усіх ланок неперервної освіти;
- слухачі курсів підвищення кваліфікації.

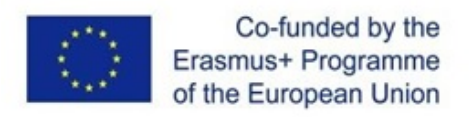

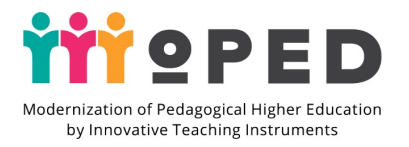

# Зміст

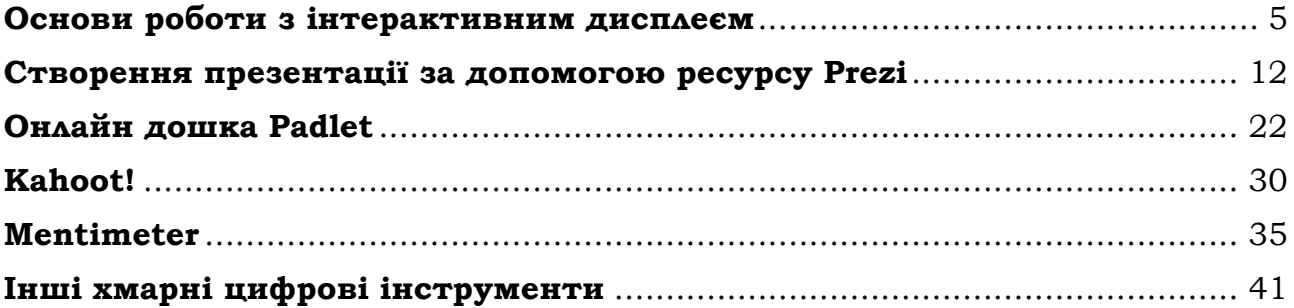

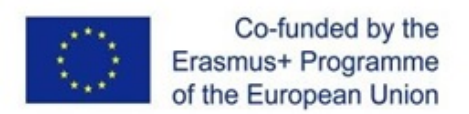

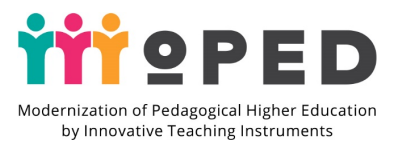

#### **Основи роботи з інтерактивним дисплеєм**

<span id="page-4-0"></span>Інтерактивний дисплей є ефективним інструментом презентаційної роботи. Він забезпечує спікера можливостями створення, редагування, відтворення різноманітних видів інформації, в тому числі, текстової, графічної, аудіо, відео тощо.

На відміну від проектора, спікер може повністю керувати своєю презентацією і акцентувати увагу на потрібних моментах за допомогою вбудованих в дисплей засобів візуалізації та відтворення.

Інтерактивний дисплей в освітньому процесі ВНЗ є ефективним засобом підвищення пізнавального інтересу здобувачів вищої освіти. Особливо при демонстрації електронних підручників, географічних карт, моделювання та навчальних відео, проведення різноманітних проєктних робіт та тестувань тощо.

На сьогодні інтерактивний дисплей SMART Board 6065 розташовано в ICR кімнаті.

#### **Базові можливості інтерактивного дисплею(ІД) SMART Board 6065**

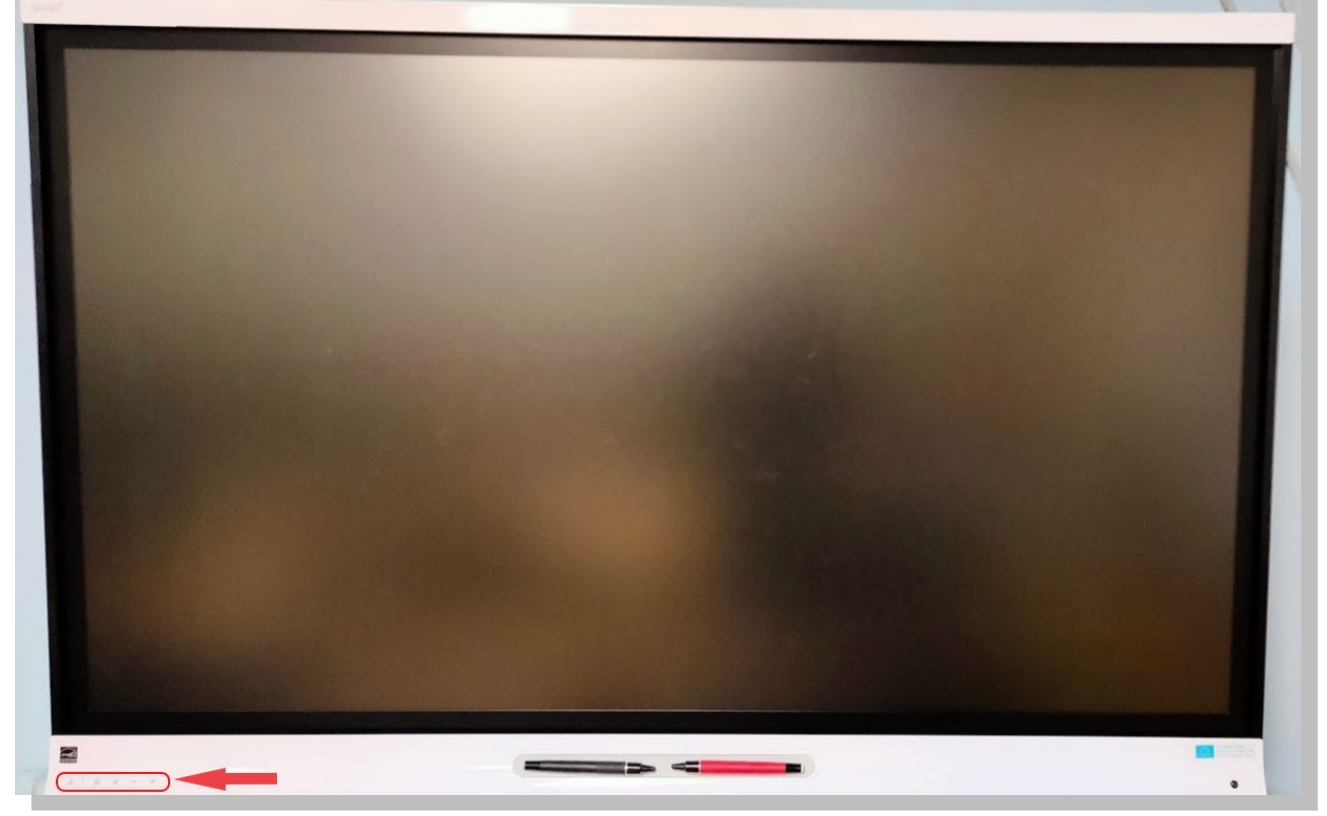

*Для керування режимами роботи ІД застосовуються кнопки обведені червоним на малюнку.*

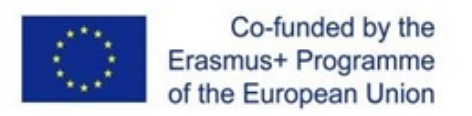

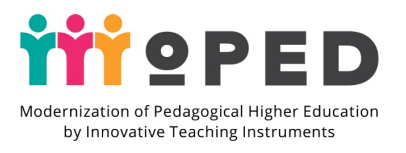

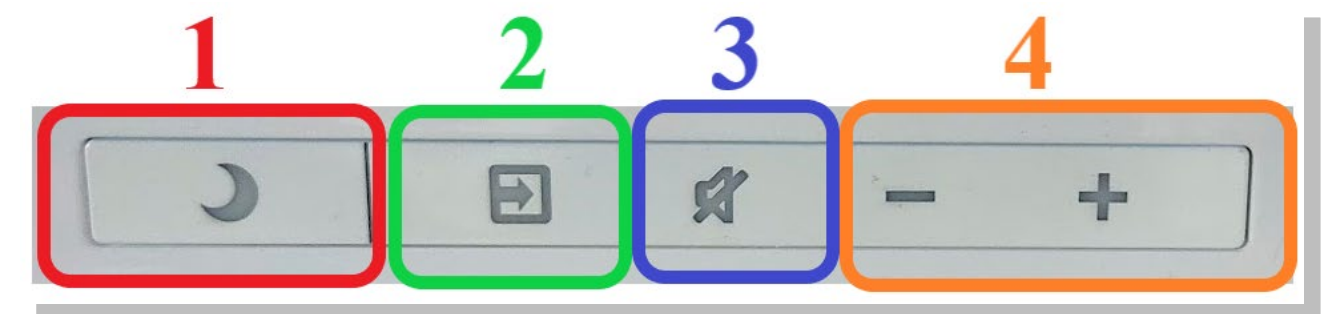

*Кнопки призначені для:*

**1** – перемикання стану ІД – вихід та перехід до режиму сну

**2** – дозволяє обрати джерело виведення інформації, наприклад, перемикання на HDMI і демонстрація екрану підключеного комп'ютеру.

**3** – вимкнення звуку ІД

**4** – регулювання гучності

Після натискання на кнопку 1 ІД виходить з режиму сну.

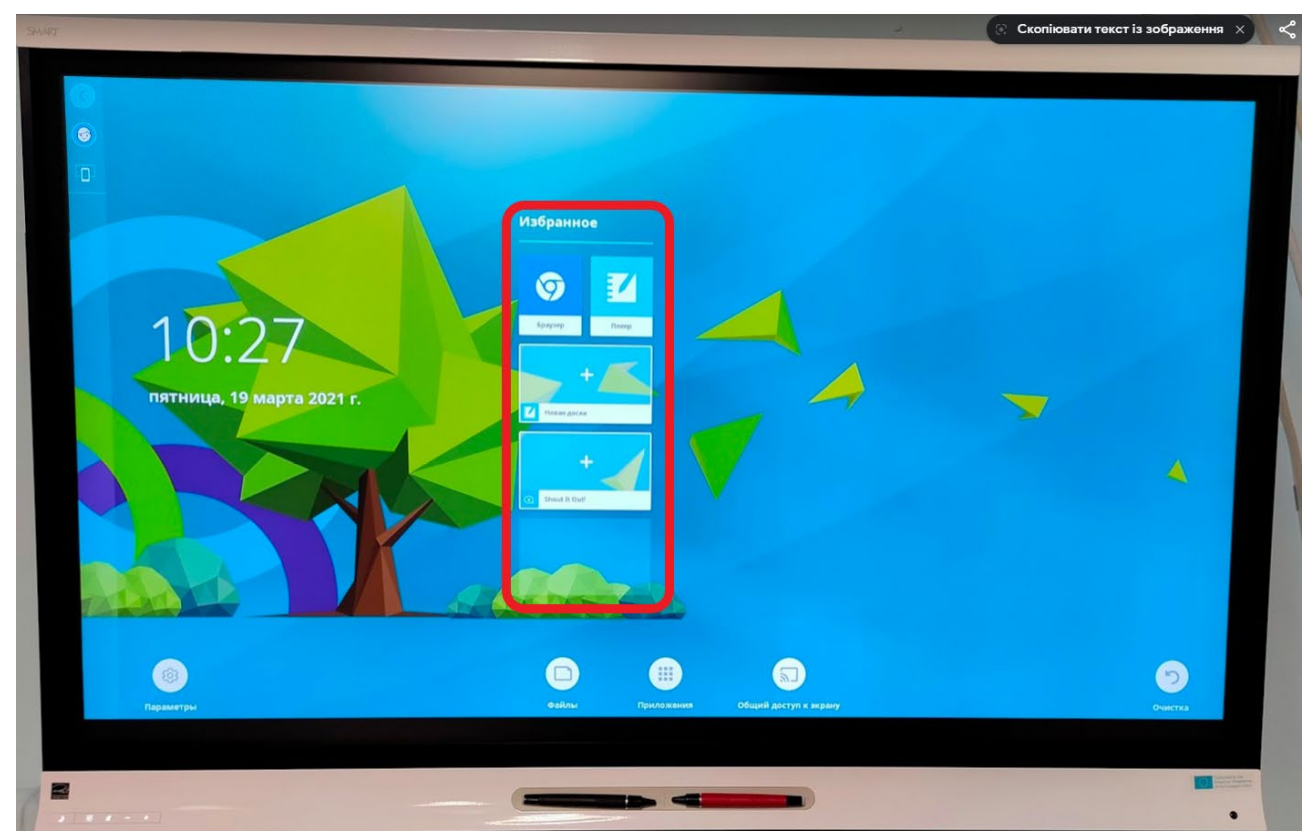

*Червоним виділено базові інструменти ІД*

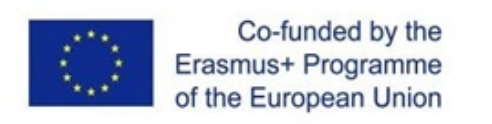

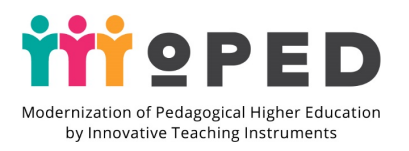

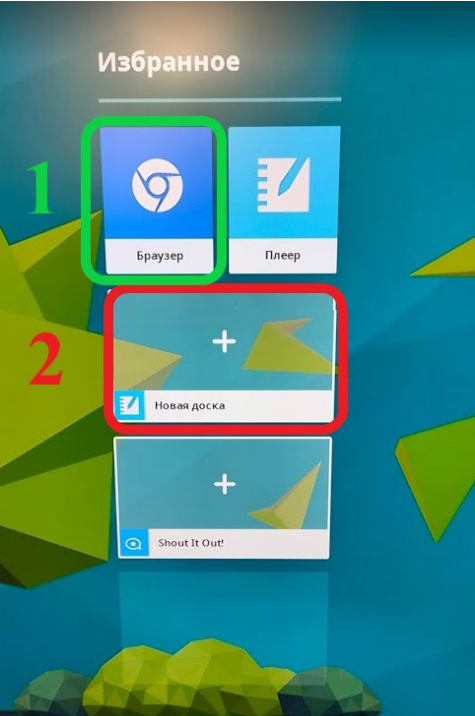

**1** – браузер, дозволяє демонструвати інформацію з мережі Інтернет **2** – дозволяє створити інтерактивну дошку. Розглянемо її функціонал детальніше.

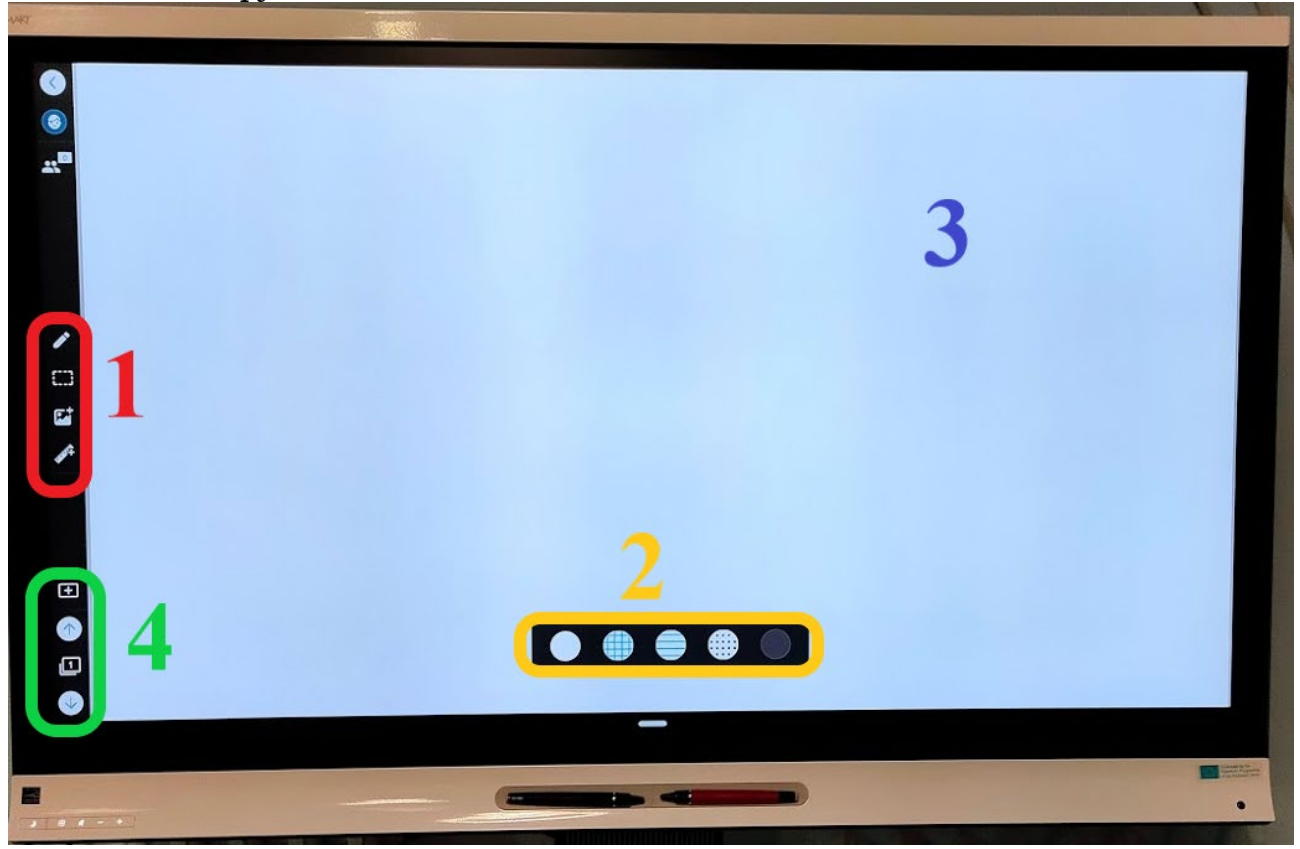

*1 – інструменти інтерактивної дошки*

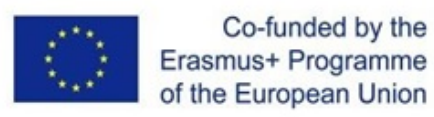

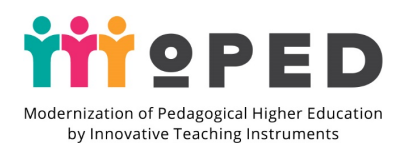

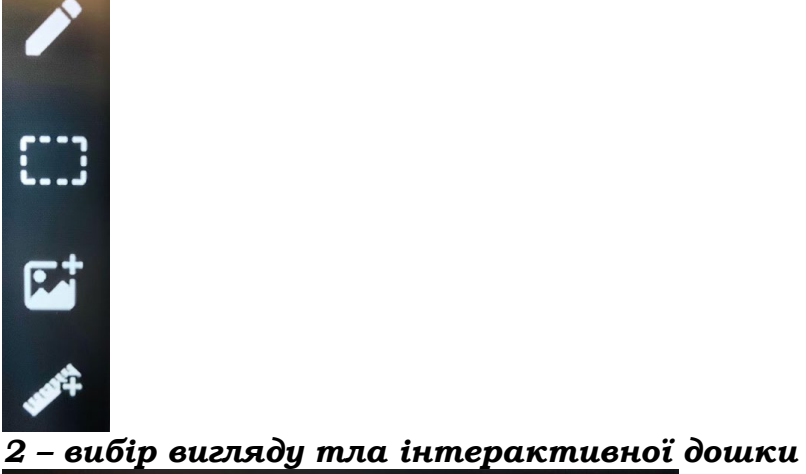

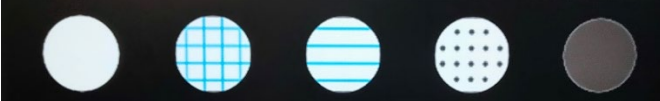

#### *3 – робоча область*

#### *4 – кнопки додавання та навігації між слайдами* **Інструменти інтерактивної дошки:**

*Перо* – дозволяє введення графічної інформації вручну за допомогою стилуса. Є можливість обрати товщину, вигляд та колір ліній.

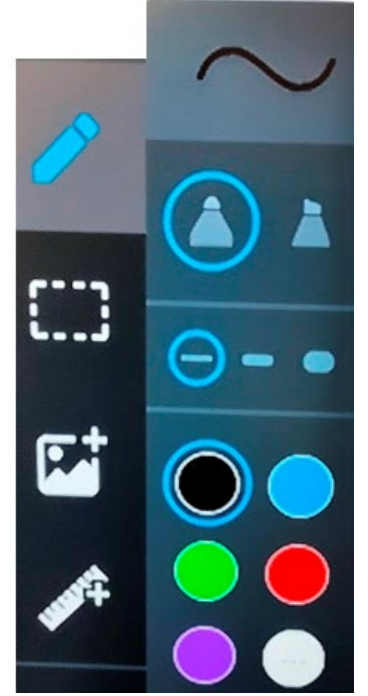

*Інструмент виділення області*

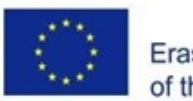

Co-funded by the Erasmus+ Programme of the European Union

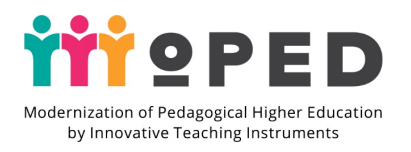

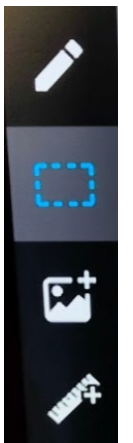

Дозволяє виділяти фрагменти на слайді для подальшого перенесення, копіювання, видалення тощо.

*Інструмент додавання зображень*

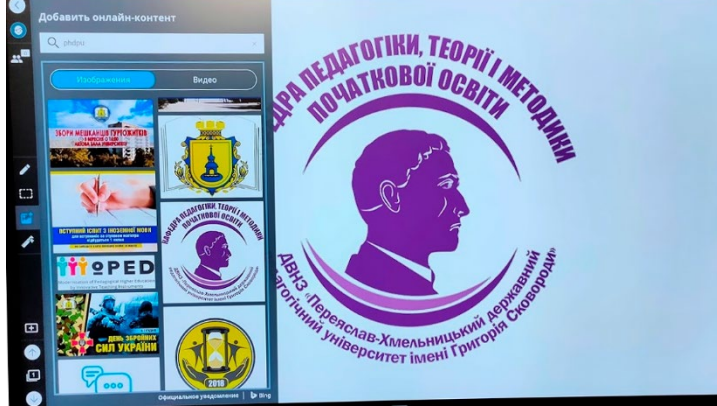

Дозволяє додавати зображення та відео безпосередньо на слайд з мережі Інтернет відповідно до пошукового запиту.

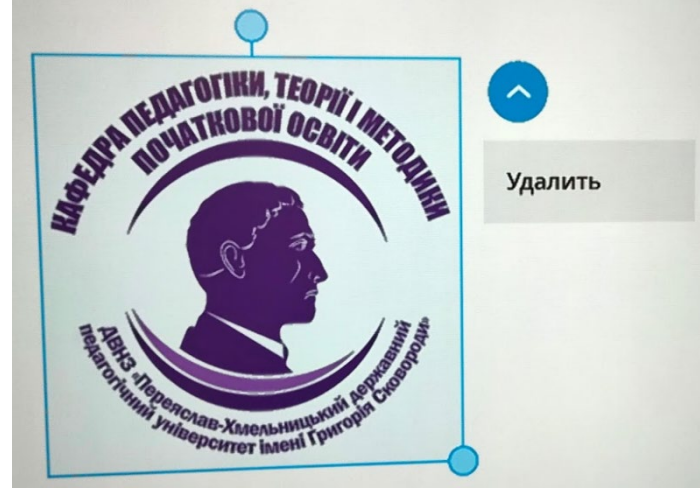

Є можливість масштабування зображень, зміни їх розташування тощо. Для видалення зображення варто натиснути на трикутничок в правому верхньому куті виділеного зображення.

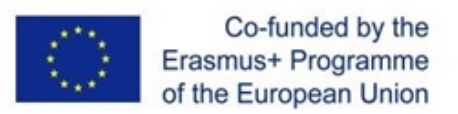

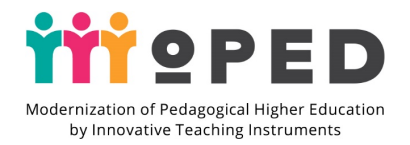

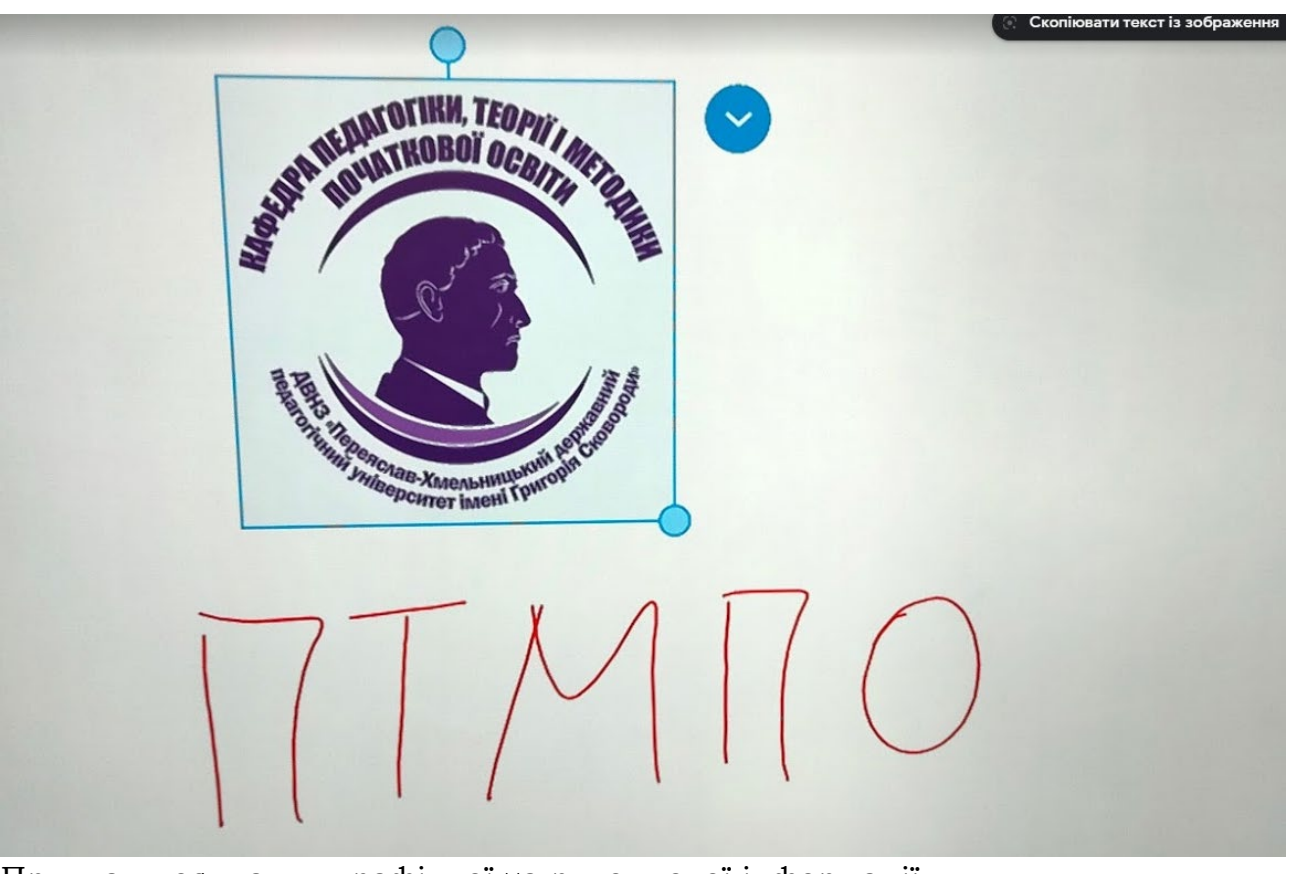

Приклад поєднання графічної та рукописної інформації.

*У випадку підключення комп'ютера до ІД і використання останнього для демонстрації варто виконати наступні дії:*

Після підключення HDMI кабелю до комп'ютера і ввімкненні ІД натиснути **кнопку 2**.

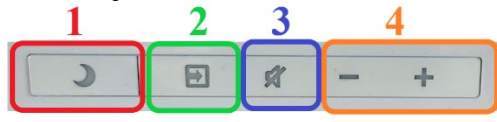

*В меню обрати***OPS HDMI OPS DisplayPort** 

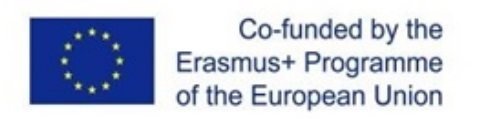

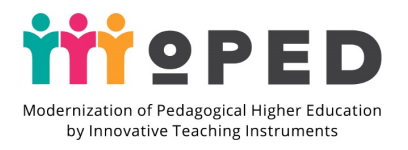

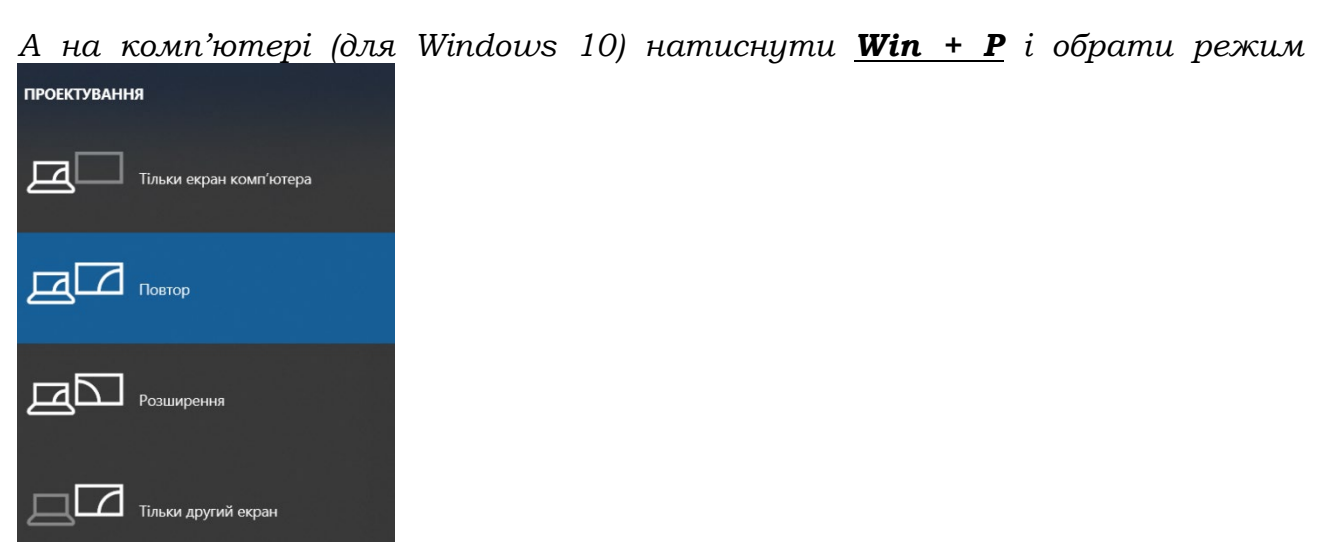

В результаті на ІД виведеться інформація з дисплею комп'ютера.

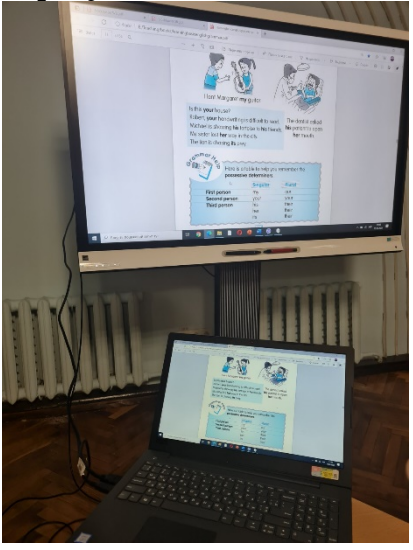

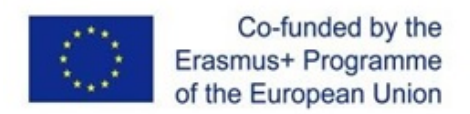

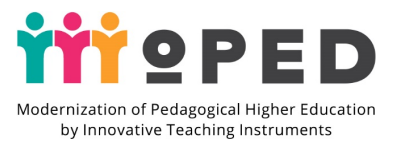

### <span id="page-11-0"></span>**Створення презентації за допомогою ресурсу Prezi**

**Prezi.com** – онлайн сервіс для створення і редагування презентацій, побудований за принципом хмарних технологій.

Можливості **Prezi** дозволяють створювати інтерактивні мультимедійні презентації з нелінійною структурою в стилі zoom-технологій (технології масштабування).

Презентація створена на цьому вебресурсі є однією великою віртуальною сторінкою, де розміщено різноманітні об'єкти: тексти, зображення, відео, аудіо, анімація. Під час перегляду презентації сервіс буде рухати цю сторінку, здійснюючи відображення послідовно кожної частини як окремого слайду. Об'єкти користувач може наближати чи віддаляти, переносити, групувати у *фреймах* (кадр, рамка) змінювати в розмірі, вибудовувати в певній послідовності для демонстрації тощо. Всю презентацію можна згорнути в одне зображення і навпаки, кожен елемент презентації може бути збільшеним для детальнішого вивчення і привернення уваги. В будь-який час можна відволіктися від сценарію демонстрації і повернутися до тексту, зображенню, наблизити схему чи її частину, а потім знову продовжити перегляд. Інструмент вказівки послідовності демонстрації матеріалу, дозволяє швидко налаштувати презентацію так як того хоче автор.

#### **Створення презентації**

Натисніть на кнопку в особистому кабінеті, після чого натисніть Create a new  $\times$ Presentation Video Design

Відкриється діалогове вікно для вибору шаблону презентації:

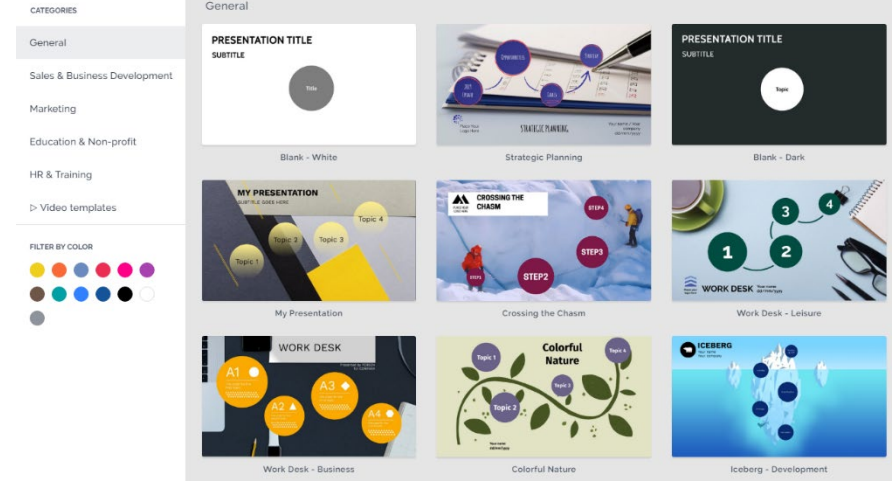

Оберіть підходящий шаблон, натисніть на ньому.

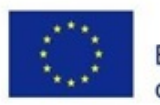

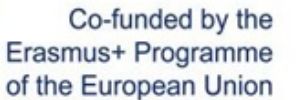

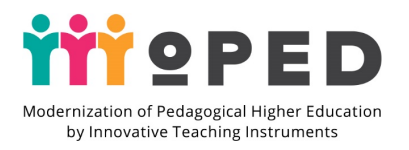

#### Use this template

Та оберіть – Вкажіть назву презентації, спосіб поширення (для безкоштовного використання варто обрати – Anyone on the web) та натисніть **Continue**

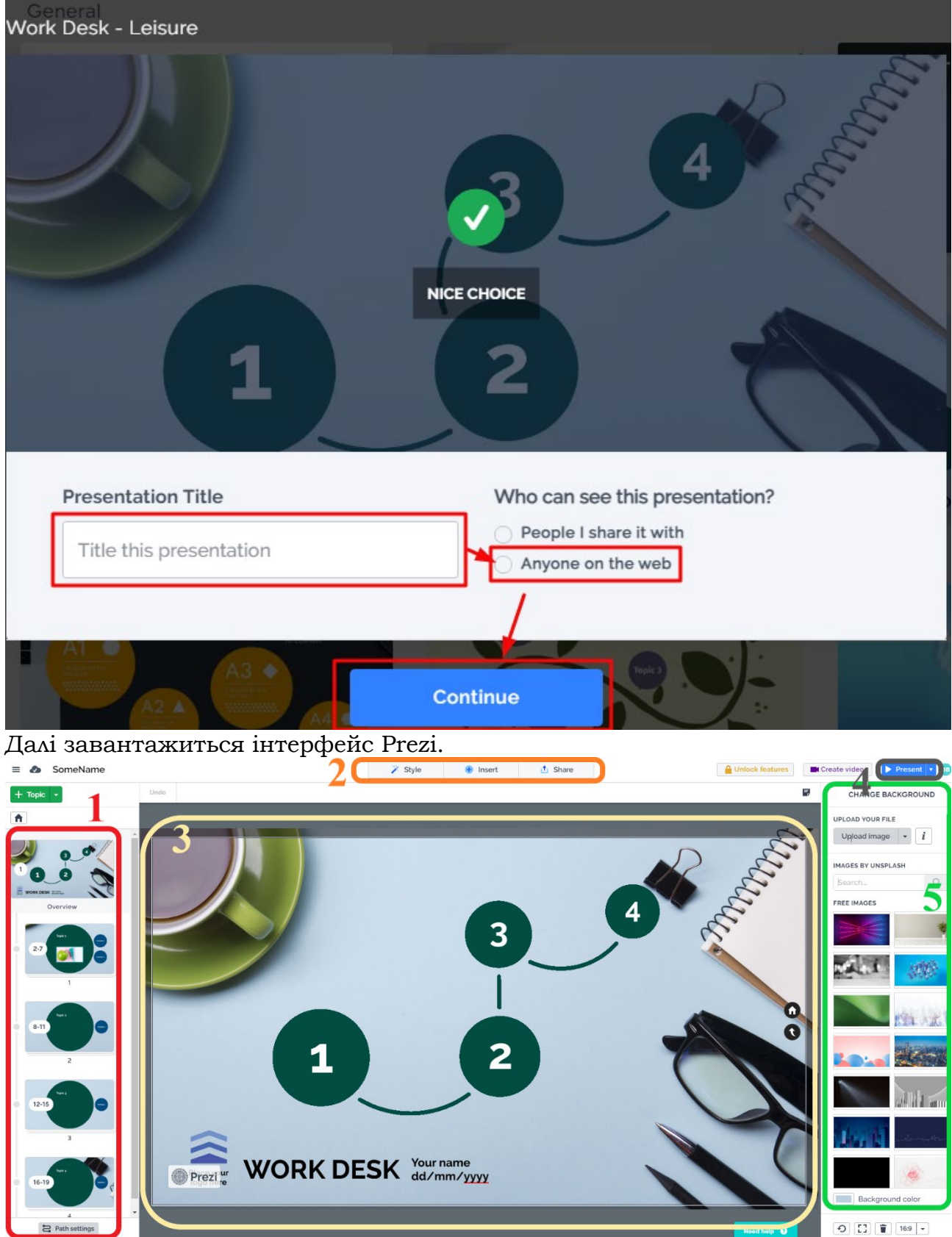

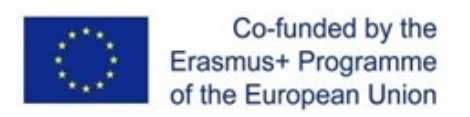

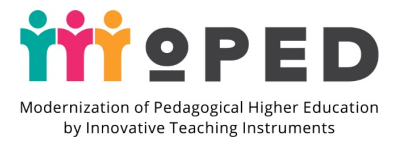

1 – Перегляд фреймів, натиснувши на фрейм можна переглянути його на головному екрані (3)

2 – Інструменти для додавання та редагування елементів

3 – Головний екран

4 – Кнопка для вибору режиму презентації

5 – Вікно вибору налаштувань для елементів (2)

Для редагування та додавання текстової інформації до презентації потрібно спочатку виділити потрібний фрагмент та ввести необхідний текст, чи здійснити редагування за допомогою панелі інструментів.

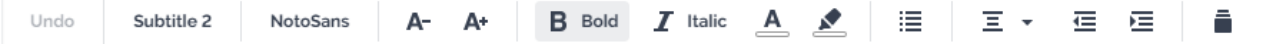

Функції кнопок панелі аналогічні подібним в текстових редакторах (наприклад, MS Word).

Виділений елемент презентації можна масштабувати, змінювати розташування, редагувати, видаляти тощо.

Щоб застосувати однакові налаштування зовнішнього вигляду для всіх елементів презентації варто скористатися інструментом **Style** та здійснити налаштування у відповідному вікні в правій частині інтерфейсу.

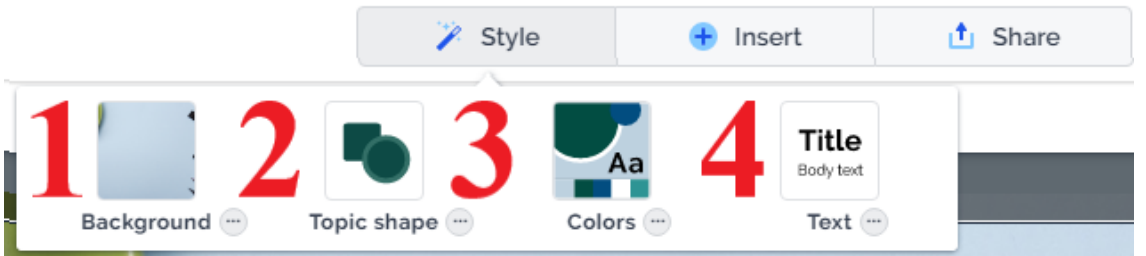

1 – *Background* - дозволяє змінювати колір та стиль тла презентації

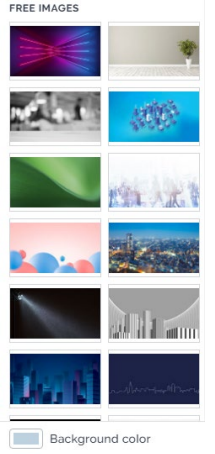

2 – *Topic shape* – дозволяє змінювати форму фігур на презентації

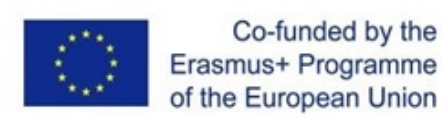

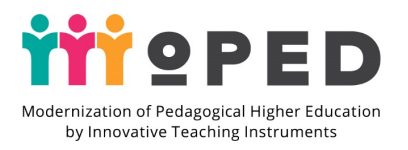

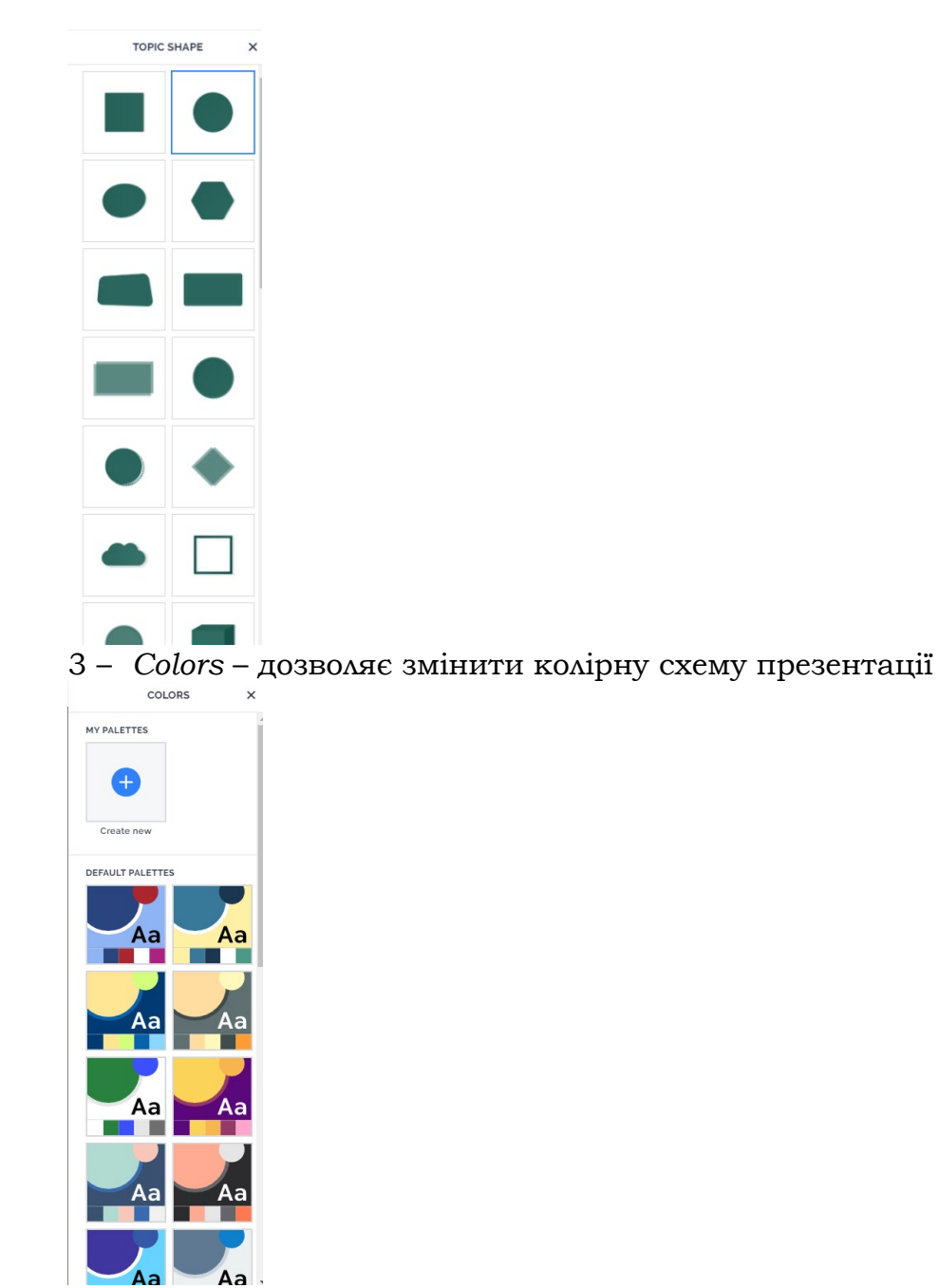

4 – *Text* – дозволяє здійснити налаштування шрифту, що застосовується в презентації

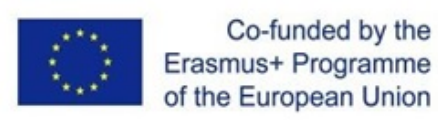

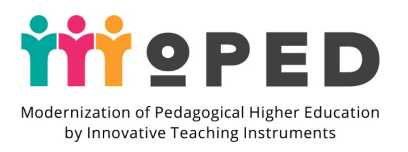

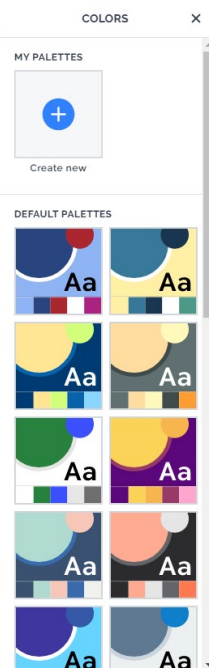

Для додавання нових елементів до презентації слід скористатися кнопкою **Insert**

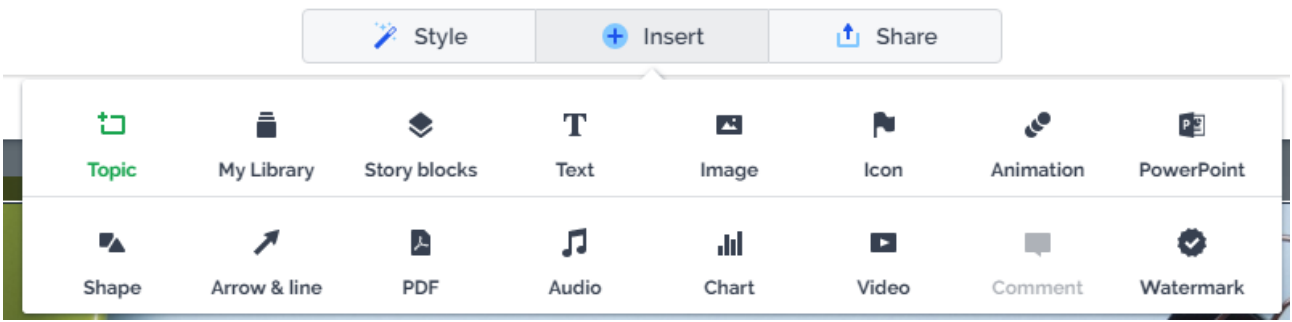

Цей розділ дозволяє додавати до презентації практично будь-який вид інформації, починаючи від текстової до графічної та аудіо-візуальної. Інформація додається у вигляді блоків на головний екран чи у активний на даний момент фрейм.

Варто звернути увагу, що для внесення змін в послідовність відображення фреймів в існуючому шаблоні слід скористатися кнопкою Topic цього меню. Для цього виділяємо елемент **ПІСЛЯ** якого хочемо додати новий фрейм і натискаємо на **Insert – Topic**.

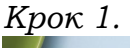

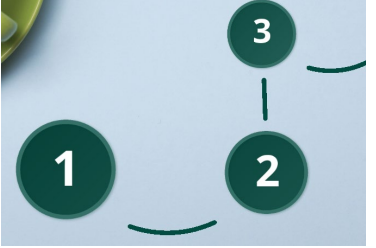

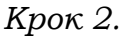

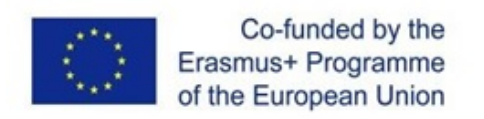

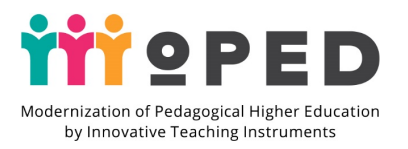

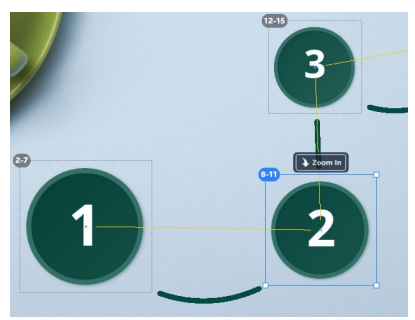

*Крок 3.*

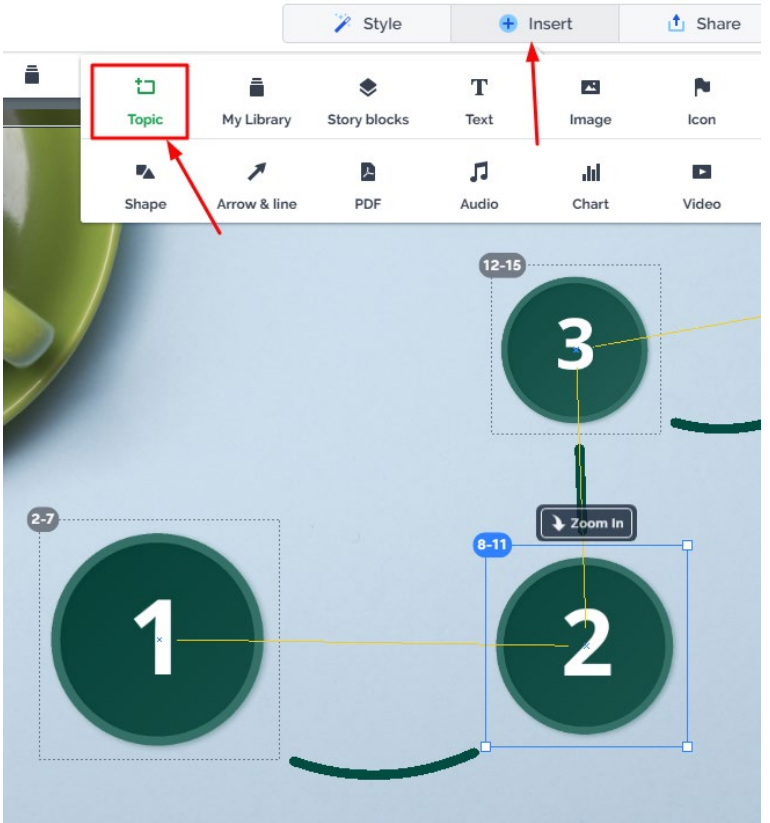

*Крок 4.*

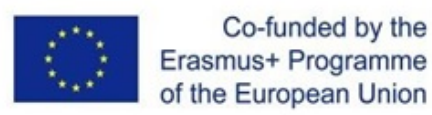

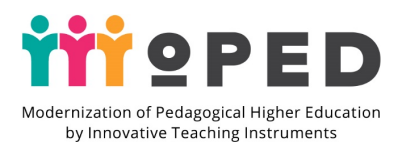

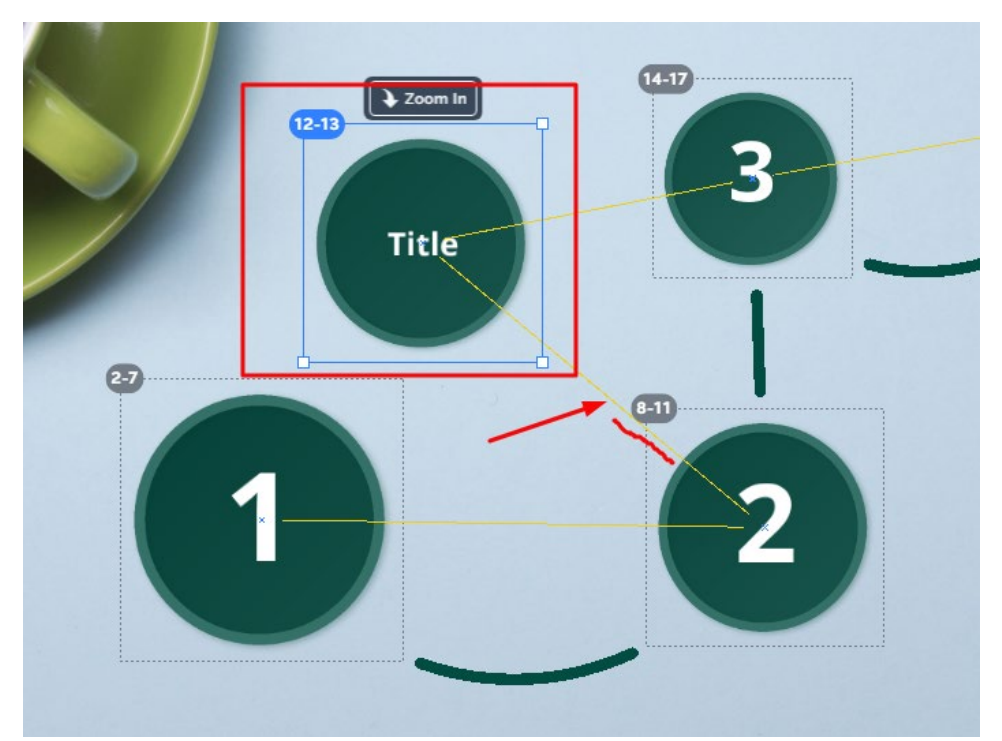

Зверніть увагу, фрейм буде створено вже з урахуванням шаблонних налаштувань презентації та відповідними налаштуваннями переходу та масштабування, що використовуються для фреймів цього рівня. Аналогічним чином відбувається додавання та налаштування фреймів і в елементи нижчого рівня.

Зокрема, так виглядає вікно відображення фрейму з номером 2 попереднього малюнку.

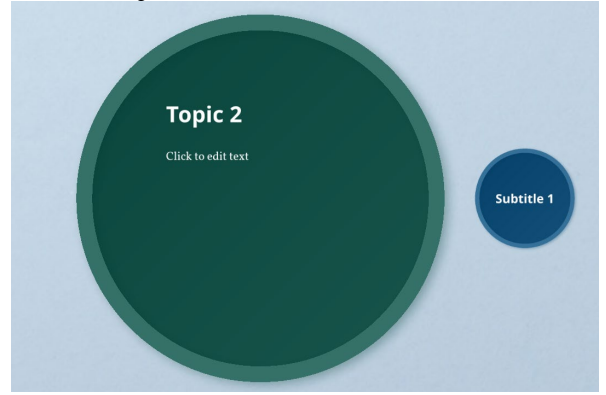

І ось так, це ж вікно виглядає після виконання попереднього алгоритму

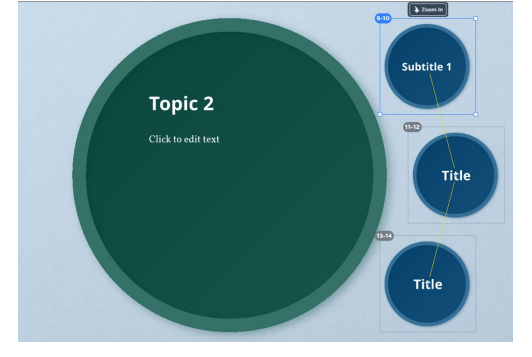

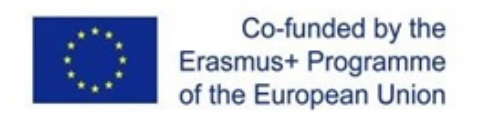

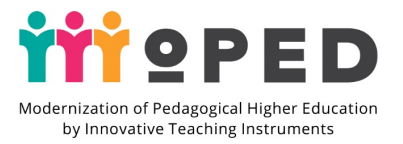

#### У користувача є можливість налаштувати шлях переходів власноруч. Зокрема

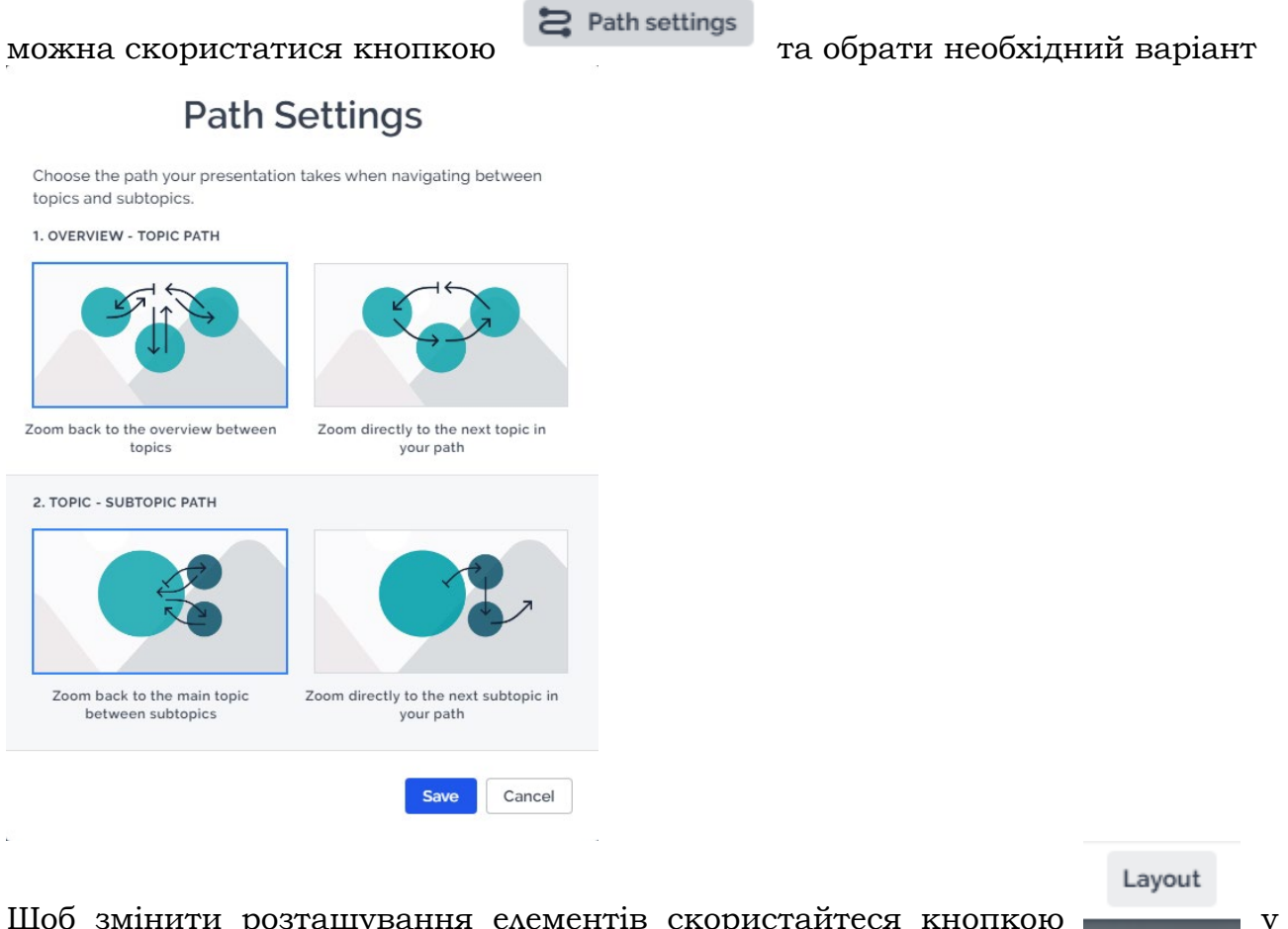

Щоб змінити розташування елементів скористайтеся кнопкою у вікні

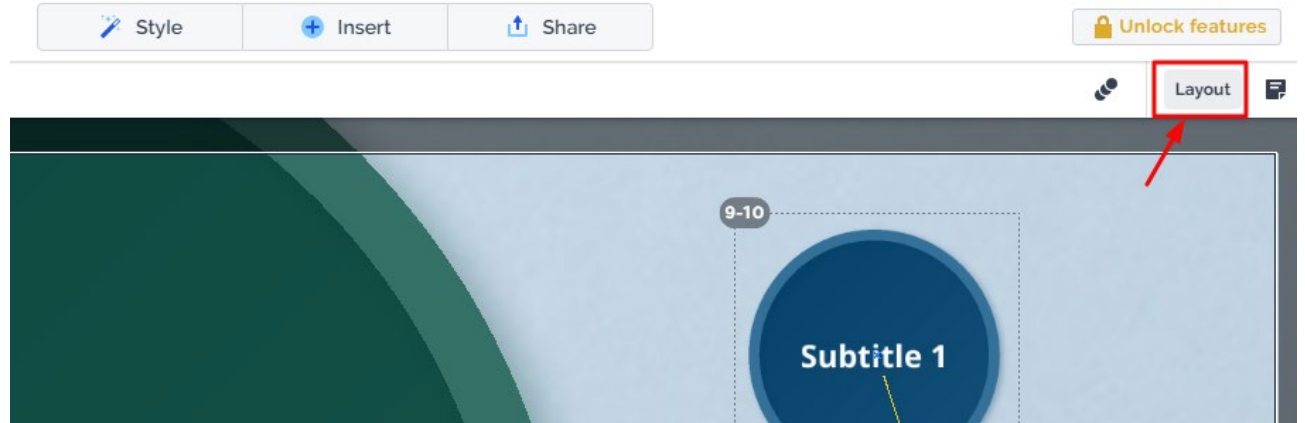

Та у вікні налаштувань оберіть той який найбільше підходить поставленій меті.

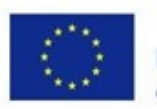

Co-funded by the Erasmus+ Programme of the European Union

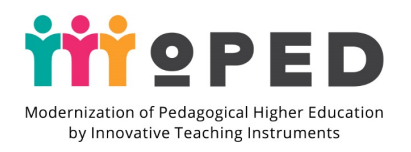

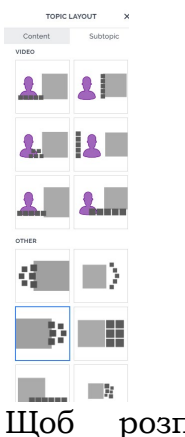

Щоб розпочати процес демонстрації презентації натисніть кнопку

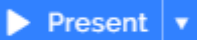

Для завантаження презентації на комп'ютер або для завершення роботи з поточною презентацією скористайтеся контекстним меню та натисніть **Dashboard.**

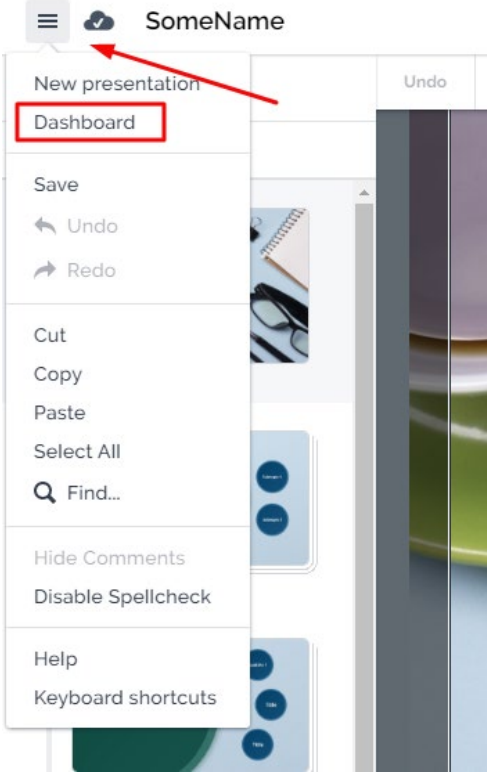

Це дозволить перейти в особистий кабінет, де будуть відображатися всі створені презентації. Звідси їх можна запускати та налаштовувати.

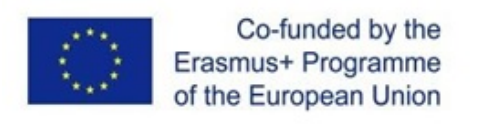

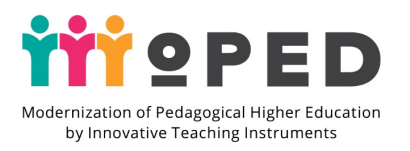

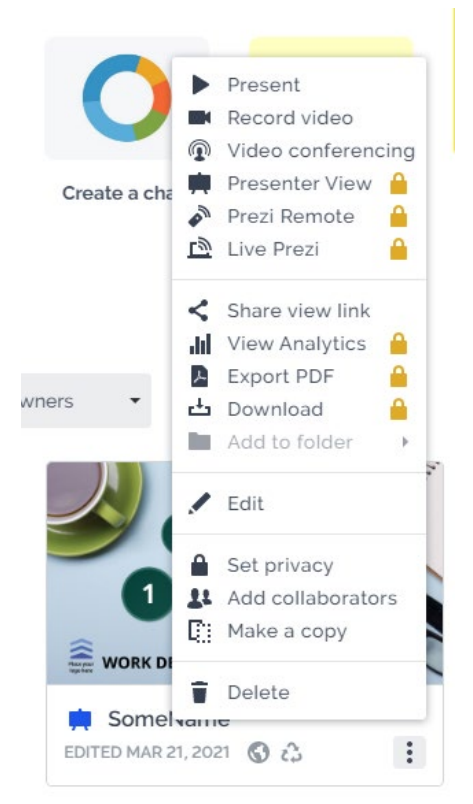

*Завантаження на комп'ютер як і експорт в pdf формат є платними функціями.*

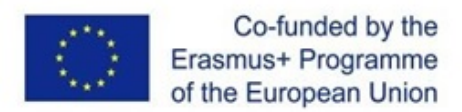

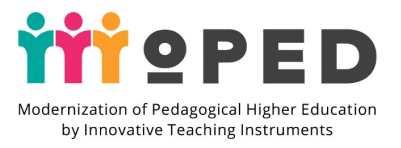

#### <span id="page-21-0"></span>**Онлайн дошка Padlet**

**Padlet** – це багатофункціональний сервіс, який дозволяє організовувати спільну роботу на навчальних заняттях.

Базовий план **Padlet** дозволяє новим користувачам мати лише три дошки (стіни). Підтримується на всіх видах пристроїв.

*Можливості Padlet:*

- Оперативно розміщувати різноманітні учбові матеріали будь-яких форматів;
- Організовувати проєктну діяльність здобувачів освіти;
- Проводити опитування;
- Організовувати дискусії;
- Створювати вікторини з додаванням відео, аудіо та фотоматеріалів;
- Створити дошку оголошень;
- Створювати сховище документів за вибраною темою;
- Організовувати ефективне дистанційне навчання;
- Створювати власну фотогалерею або колекцію відео;
- Підготувати карту пам'яті, опорний конспект, інтерактивний плакат або презентацію.

#### **Основи роботи з Padlet**

1. Додаємо нову дошку (падлет) за допомогою кнопки створити Padlet

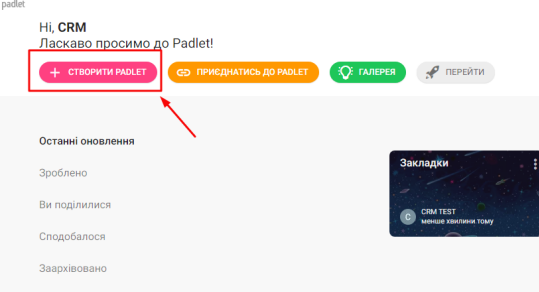

2. Обираємо тип стіни. Можна попередньо переглянути як буде виглядати той чи інший тип стіни за допомогою функції попереднього перегляду. І натиснути **ВИБРАТИ**

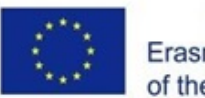

Co-funded by the Erasmus+ Programme of the European Union

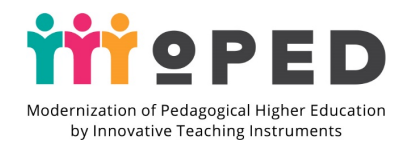

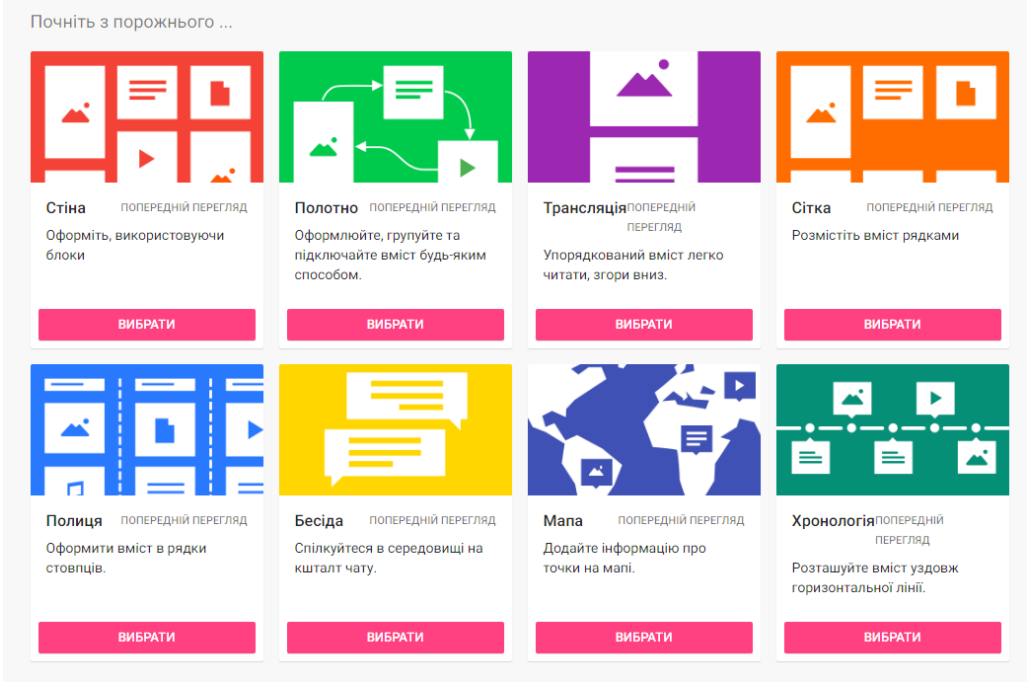

3. Сервіс створить дошку з випадковою назвою, описом і стандартними налаштуваннями

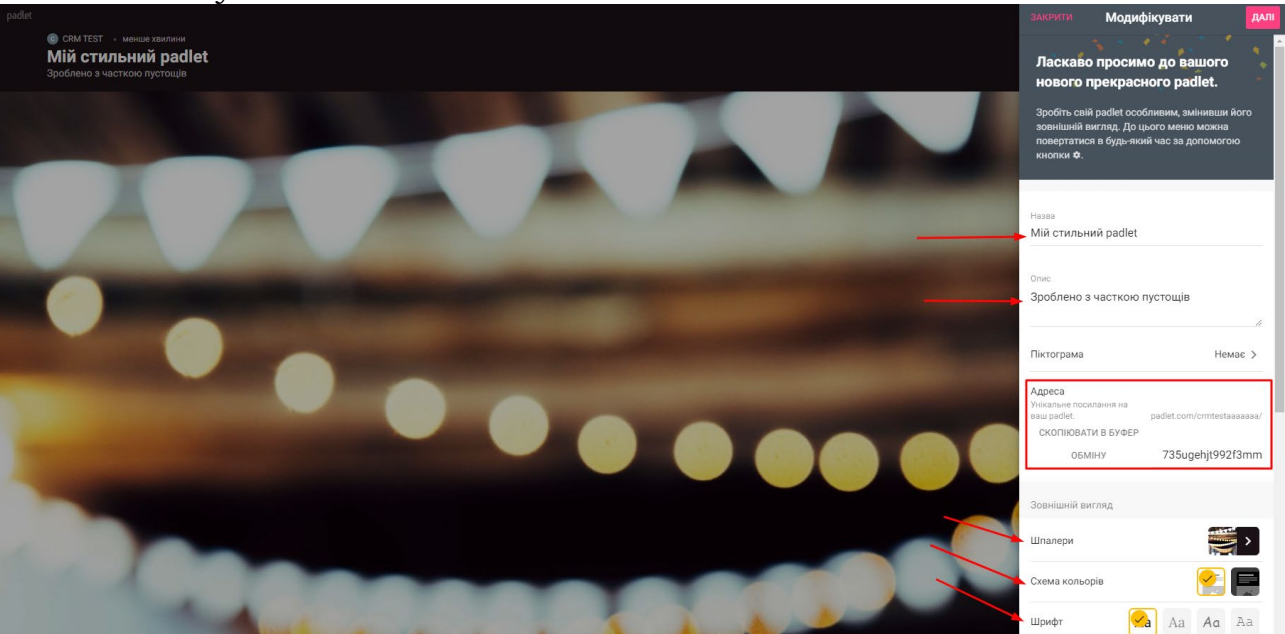

4. Вводимо назву дошки, опис; обираємо тло (є можливість додавання власних) тощо. Здійснюємо всі необхідні налаштування.

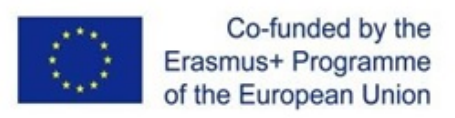

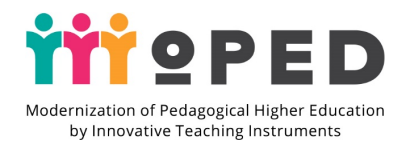

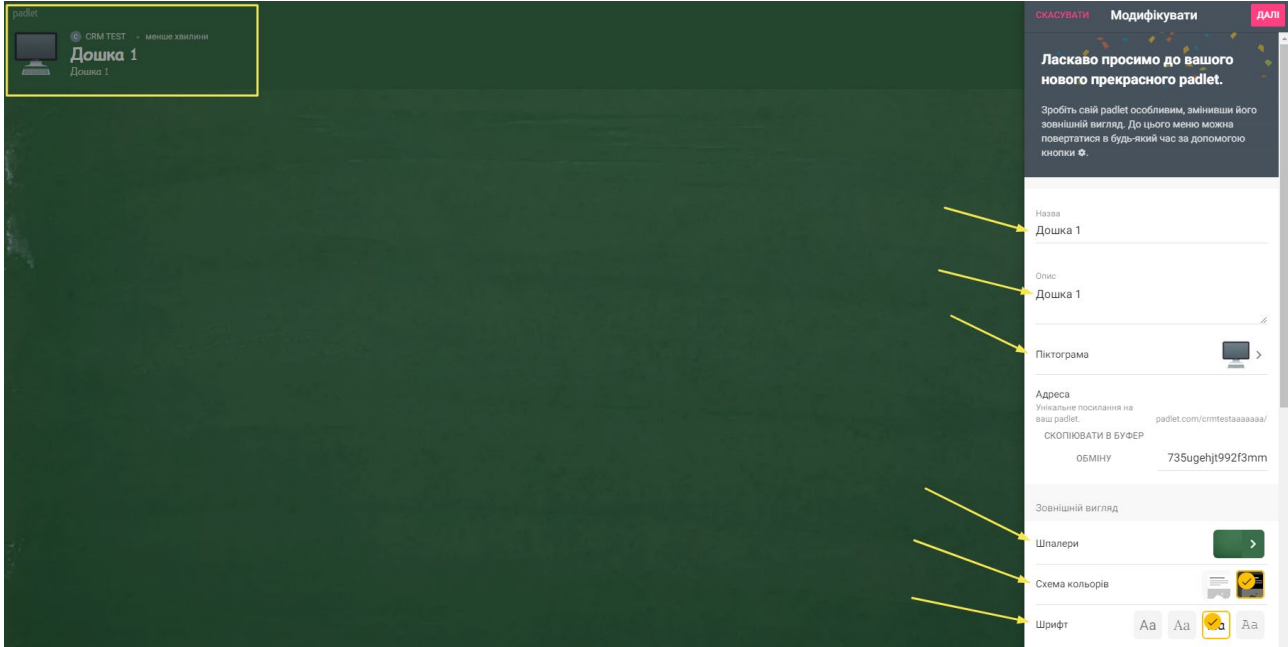

Обов'язково зберігаємо результати Налаштування дошки можна змінювати. Для цього в правому верхньому куті обираємо кнопку **Модифікувати**

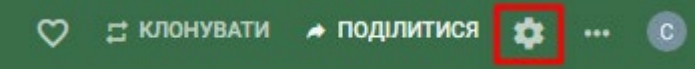

5. Якщо обрати **Більше**, то можна перейти в режим налаштування стіни, змінити тип стіни, очистити всі публікації тощо.

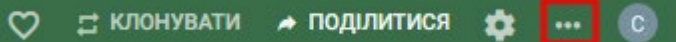

6. Кнопка **Більше** також дозволяє здійснювати експорт створеної дошки або запрошувати людей чи поділитися створеною дошкою

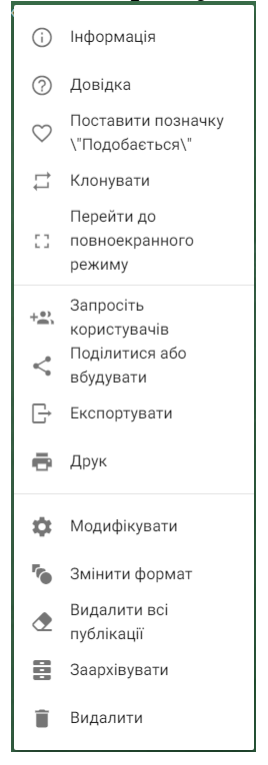

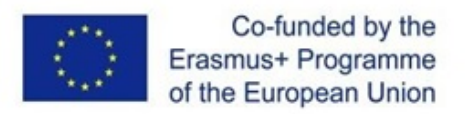

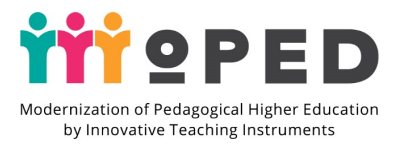

#### **Заповнення дошки**

1. Для додавання запису на дошку скористайтеся кнопкою в правому нижньому куті вікна

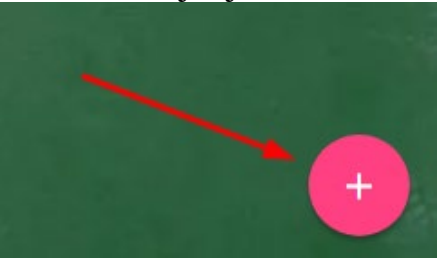

2. На дошці з'явиться запис, який можна заповнювати

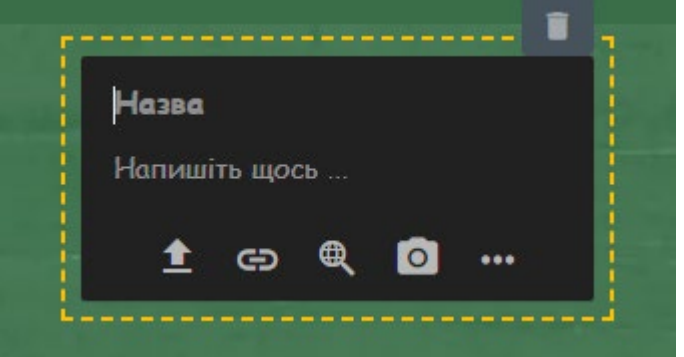

Варіанти записів, які можна додати в Padlet:

- Текст
- Гіперпосилання
- Відео, записане з вебкамери чи мобільного телефону
- Аудіо, записане безпосередньо в Padlet
- Рукописне зображення
- Фотографії, зроблені з вебкамери чи камери мобільного телефону
- Пошук Google для додавання зображень, відео, GIF чи посилань
- Карта Google

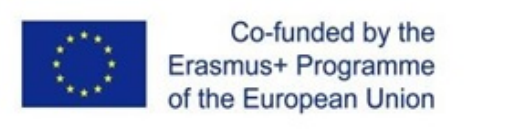

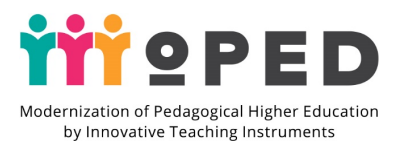

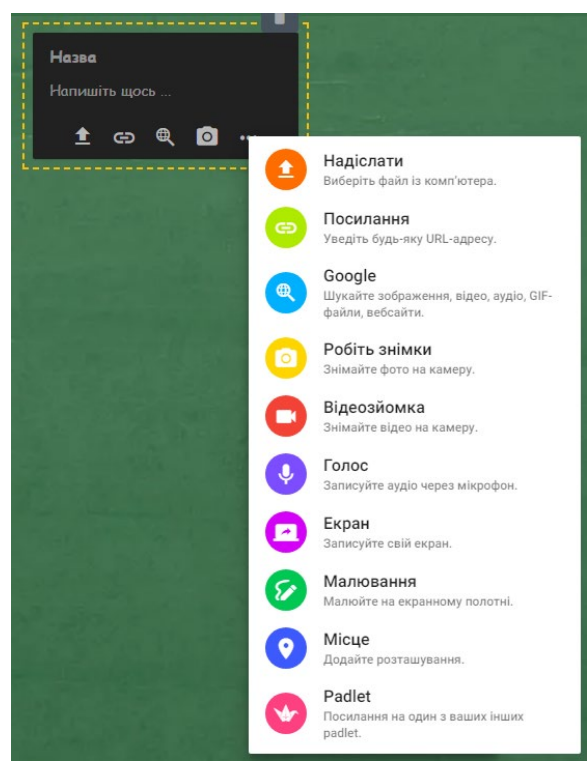

*Ще є можливість додавати відео-скринкастинг. Ця функція доступна, якщо встановити Padlet у вигляді розширення Chrome.* Запис відео та голосу можна буде здійснювати впродовж 5 хвилин. А запис буде автоматично додано до нотатки, коли запис зупиниться.

Ця функція буде корисною, коли здобувачі освіти повинні створити короткі навчальні відео для публікації на одній із стін Padlet.

#### **Додавання людей для спільної роботи з інформацією на дошці** *1 спосіб:*

Копіюємо посилання на онлайн дошці і ділимося нею в будь-який зручний спосіб.

Також можна використати генератор QR-кодів, HTML код, надіслати лист на електронну пошту, чи соціальні мережі, а також поширити в Google Classroom. Користувач у якого є таке посилання, може здійснювати створення записів, додавати контент не реєструючись.

Для цього обираємо кнопку **Більше** і в контекстному меню обираємо **Поділитися або вбудувати**

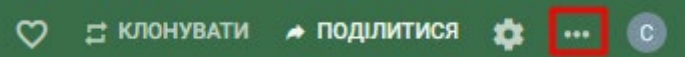

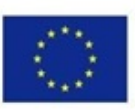

Co-funded by the Erasmus+ Programme of the European Union

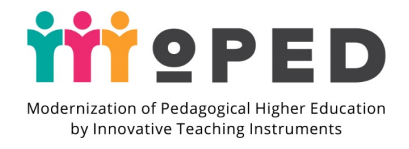

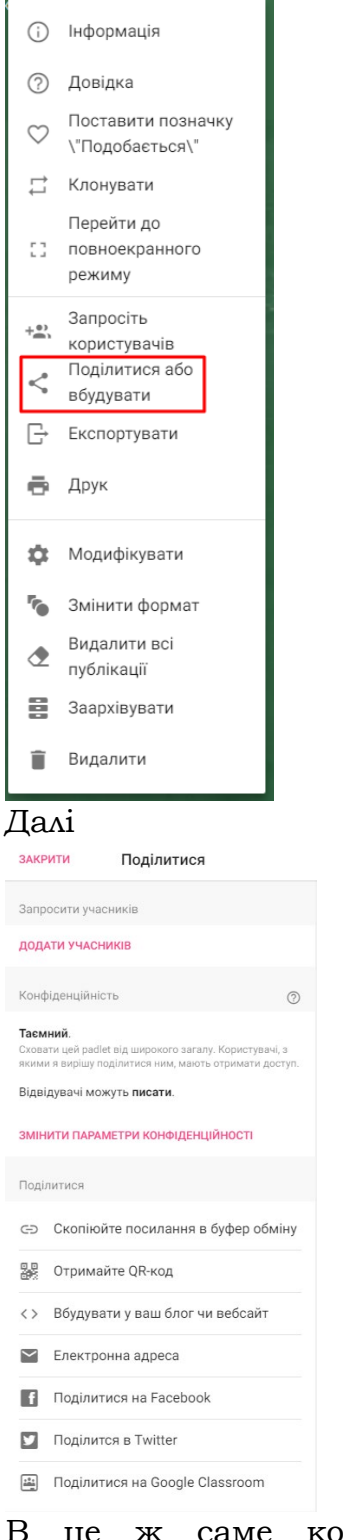

саме контекстне меню можна потрапити обравши кнопку **Опублікувати** на верхній правій панелі

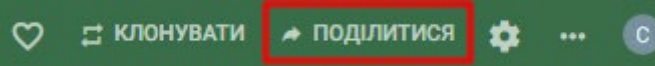

#### *2 спосіб:*

Додаємо зареєстрованих користувачів. Для цього обираємо кнопку **Більше** і в контекстному меню обираємо **Запросіть користувачів**

• поділитися ≓ КЛОНУВАТИ  $\circ$ a

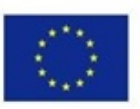

Co-funded by the Erasmus+ Programme of the European Union

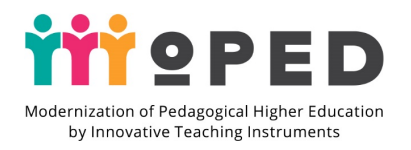

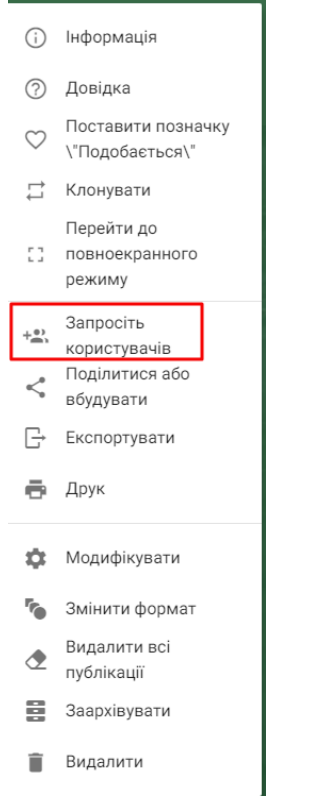

#### У вікні обираємо ім'я колеги чи студента

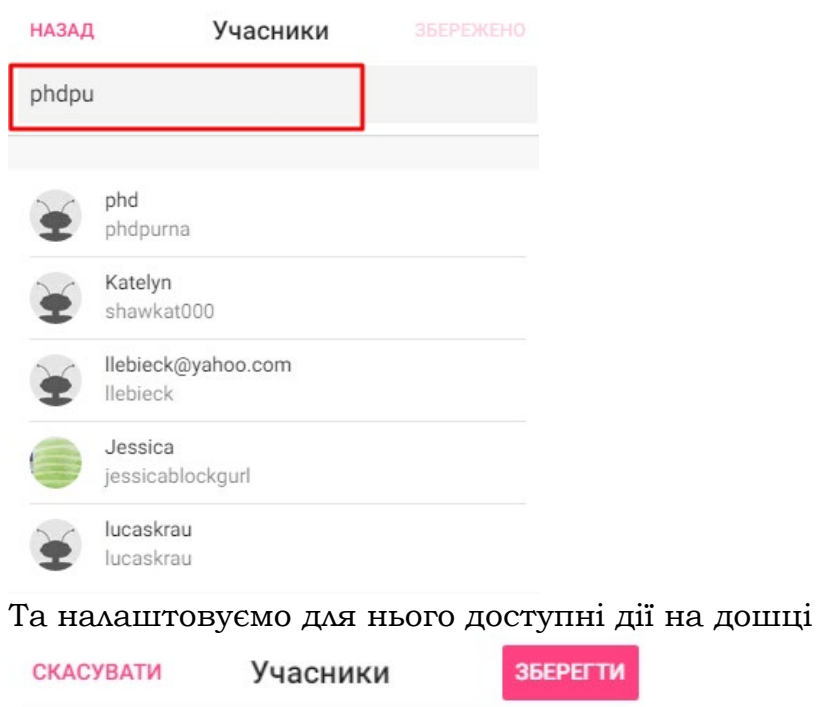

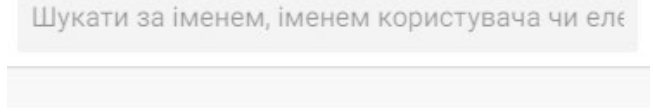

 $\vdots$ 

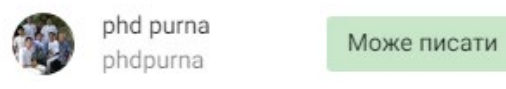

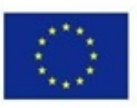

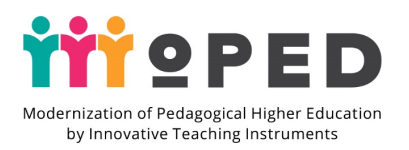

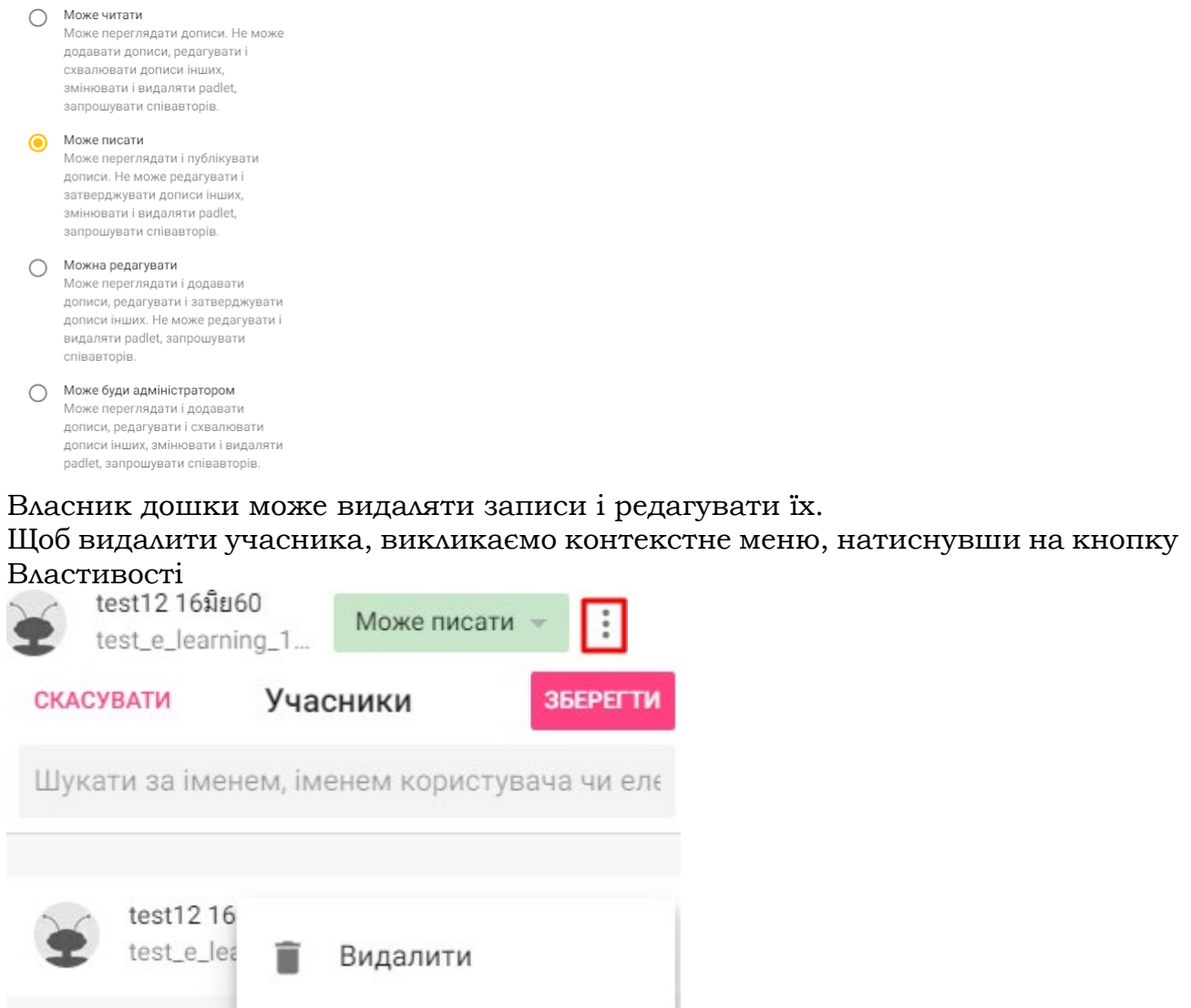

#### **Експортування дошки**

her.

Натискаємо кнопку **Більше** і обираємо в контекстному меню **Експортувати**

the control of the control of

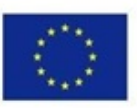

Co-funded by the Erasmus+ Programme of the European Union

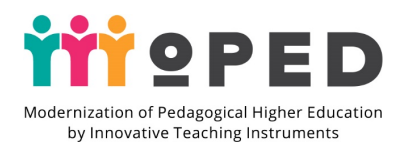

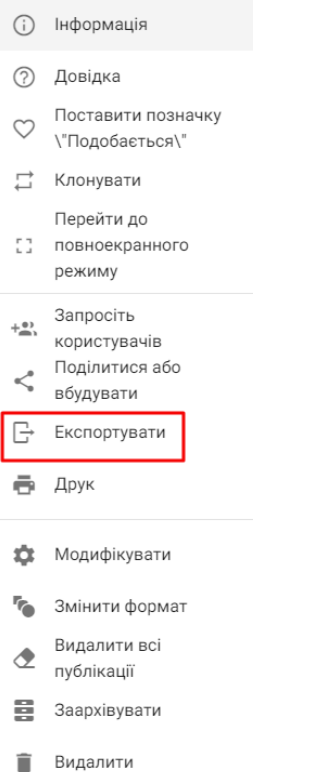

*Зберегти дошку можна як PDF документ, CSV-файл чи електронну таблицю.*

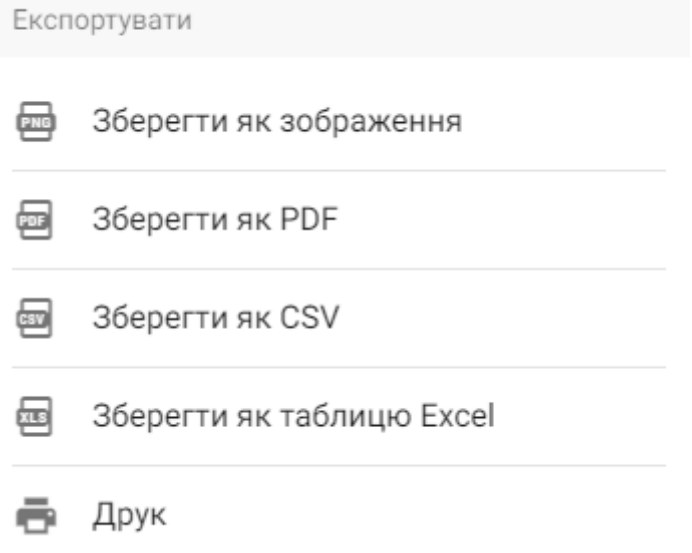

В це контекстне меню можна потрапити, обравши кнопку **Поділитися** на верхній панелі

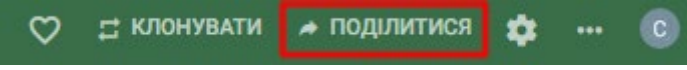

#### <span id="page-29-0"></span>**Kahoot!**

Kahoot! - це ігрова платформа навчання, яка використовується мільйонами людей у всьому світі щодня.Ви можете використовувати Kahoot! при викладанні в класі та для дистанційного навчання.

#### **ПРОВЕДЕННЯ KAHOOT!**

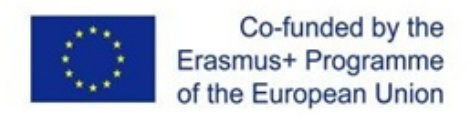

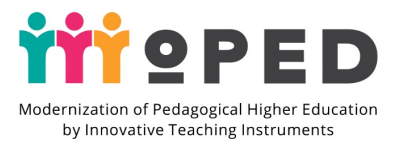

Під час проведення Kahoot! на занятті ігри відображаються на загальному екрані, який може бачити кожен у класі. Учні приєднуються і відповідають за допомогою власного пристрою з підключенням до Інтернету - наприклад, планшета чи комп'ютера.

1. Відкрийте Kahoot!, який ви хотіли б провести для своїх учнів, натисніть **Відтворити (Play)** та виберіть **Навчити(Teach)**.

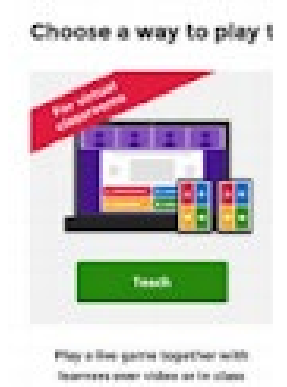

2. Налаштуйте параметри гри - наприклад, рандомізуйте порядок питань або ввімкніть генератор прізвиськ. Виберіть, грати **індивідуально (класичний режим - Classic mode)** або в **командному режимі(Team mode)**.

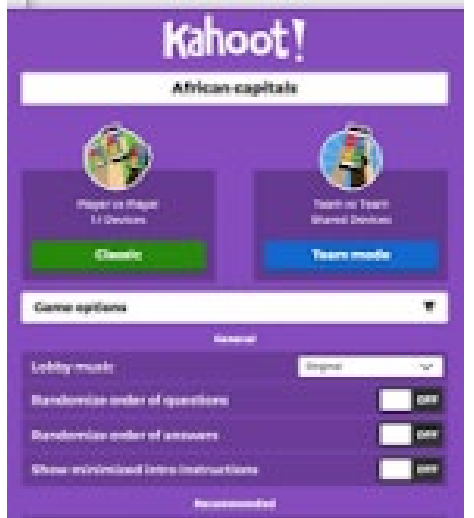

3. Унікальний PIN-код гри буде відображений у верхній частині екрана. Студенти вводять цей PIN-код, щоб приєднатися до гри в Kahoot! додатку або на [kahoot.it](https://kahoot.it/) у своєму браузері.

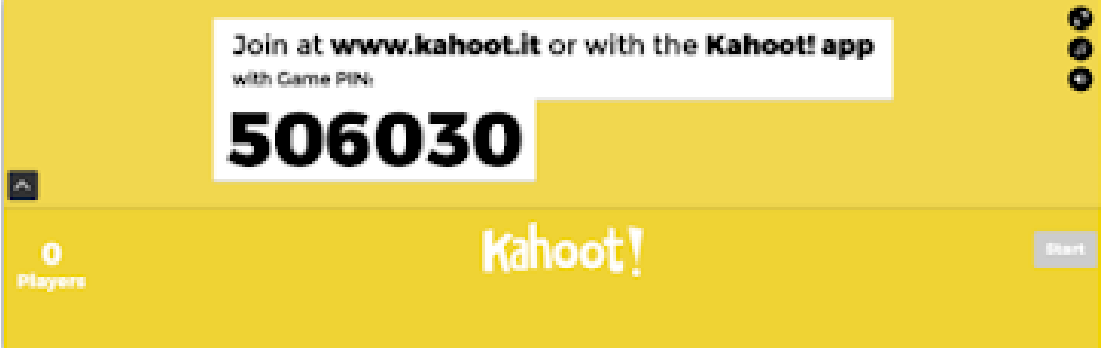

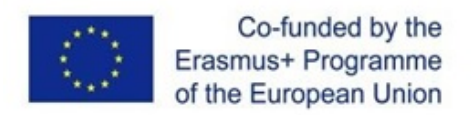

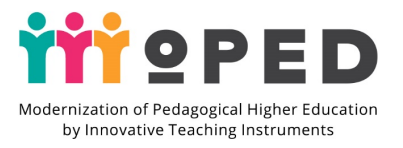

4. Клацніть **«Пуск»(Start)**, щоб побачити псевдоніми гравців у «фойє». Під час ігрового процесу ви можете використовувати пробіл або мишу, щоб перейти до наступного питання.

5. Після гри ви завжди можете знайти та оцінити результати у розділі **«Звіти»(Reports)**.

#### **ВИКОРИСТАННЯ KAHOOT! У ВІДЕО ПРИ ДИСТАНЦІЙНІЙ РОБОТІ**

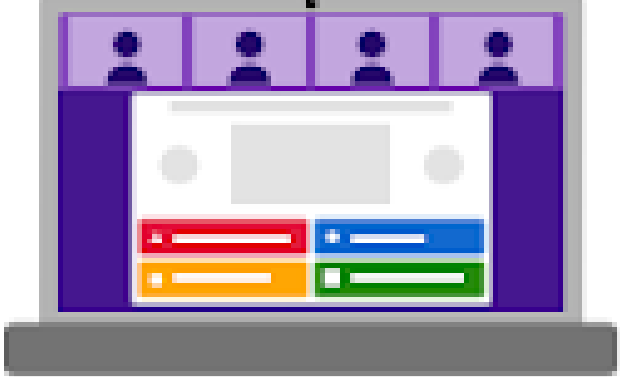

1. Відкрийте програму, використовувати.

2. Підключіться до вибраного вами інструменту відеоконференцій - наприклад, *Google Hangouts Meet, Skype або Zoom* - переконайтеся, що веб-камера, мікрофон та динамік увімкнені.

3. Коли всі студенти приєднаються, натисніть кнопку **Відтворити(Play)** і **Навчати(Teach)** для початку Kahoot. Налаштуйте гру варіанти, як описано вище.

4. Поділіться своїм екраном, щоб студенти могли приєднатися до гри, використовуючи PIN-код гри. Їм знадобиться екран, щоб побачити питання та другий пристрій для приєднання до гри.

5. Клацніть **«Пуск»(Start)**, коли всі готові і проведіть кахут, як зазвичай.

#### **ЯК ЗНАЙТИ KAHOOT**

1. Увійдіть у свій обліковий запис і в меню навігація натисніть **Discover**.

2. Перегляньте запропоновані ігрові колекції, наприклад:

- Top Picks найкращі кахути, вибрані командою Kahoot.
- Колекції наших контент-партнерів**(content partners)**
- **Kahoot! Studio** для різних предметів математика, історія тощо

3. Якщо ви шукаєте щось конкретне, почніть із введення ключового слова або фрази в рядок пошуку вгорі розділу **Discover**.

4. Вам автоматично буде запропоновано популярні кахути, які відповідають вашому запиту, але якщо ви хочете копати глибше, ви можете відфільтрувати за темою**(Subject)**, рівнем оцінки**(Grade Level)** та іншими фільтрами.

5. Коли ви знайдете кахуут, який вам подобається, ви можете відразу відтворити його, позначити його зіркою додавши таким чином його у Вибране(Favorites) або продублювати, щоб мати змогу налаштувати його пізніше.

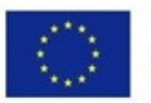

Co-funded by the Erasmus+ Programme of the European Union

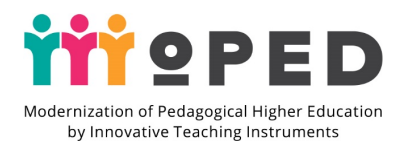

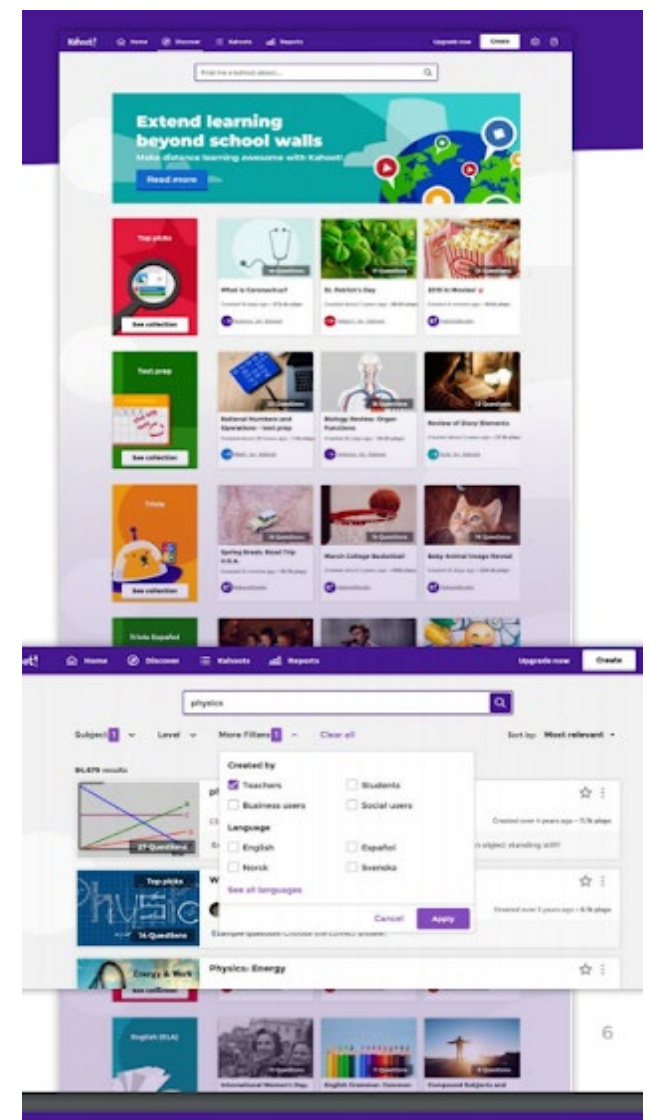

## **ЯК СТВОРИТИ KAHOOT!**

Add answer 2

Add answer 4 (optional)

Як створити kahoot

1. Увійдіть у свій обліковий запис. Клацніть **Створити(Create)** та оберіть

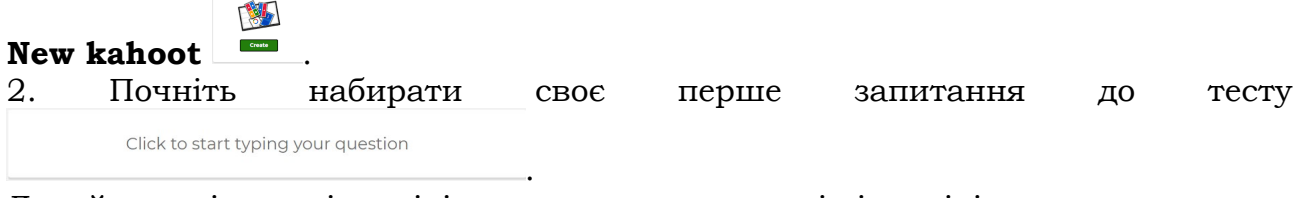

Додайте варіанти відповіді та позначте правильні відповіді.

Add answer 1 Add answer 3 (optional)

3. Налаштуйте **таймер(Time limit)** і **бали(Points)** в залежності від складності питання.

 $\frac{20}{sec}$ Points<br>  $-$  1000

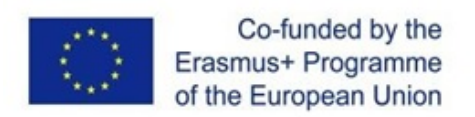

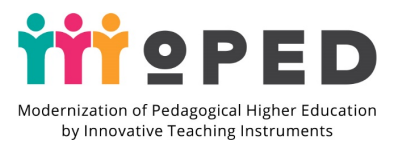

4. Додайте зображення, завантаживши його зі свого комп'ютер**(Upload image)** або вибравши один із бібліотека**(Image library)**. Ви також можете вбудувати посилання на YouTube **(YouTube link)**.

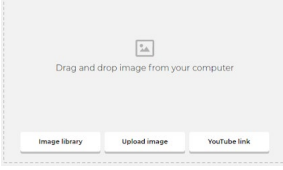

5. Клацніть **Додати запитання(Add question)** Mediquestion. З безкоштовним аккаунтом Kahoot!, ви може додати вікторину з декількома варіантами відповіді та true/false запитання.

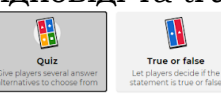

 $\begin{array}{c} \mathsf{Branding} \\ \bullet \hspace{-0.6em} \mathsf{or} \end{array}$ 

6. Після того, як ви додали запитання, натисніть **Налаштування(Settings)**

Settings , щоб додати привабливий заголовок $\begin{bmatrix} \frac{1}{\text{[Sitter hadoometric}}} & \frac{1}{\sqrt{2}} \end{bmatrix}$ , заповнити деякі налаштування Cover imag Save to

та додати зображення обкладинки .

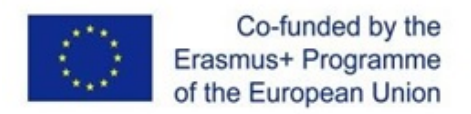

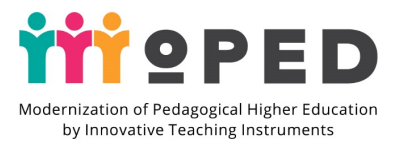

#### <span id="page-34-0"></span>**Mentimeter**

Mentimeter - безкоштовний, простий та стильний онлайн-сервіс для створення опитувань і голосувань в режимі реального часу.

#### **ПОЧАТОК РОБОТИ**

1. Для того, щоб користуватися Mentimeter, вам потрібно спочатку створити обліковий запис на веб-сайті якщо ви ще цього не зробили. Перейдіть [www.mentimeter.com](http://www.mentimeter.com/) і натисніть кнопку «Зареєструватися» угорі праворуч.

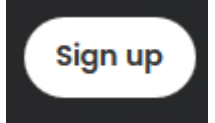

2. Потім вам буде запропоновано вибрати, для чого ви будете використовувати Mentimeter головним чином для проведення:

- семінарів
- заходів (10-50 осіб)
- навчальних занять
- **освіти**
- зустрічей або управління командою
- конференції або великих заходів
- інше

3. Потім буде продемонстровано приклад вікторини з використанням Mentimeter, що дає вказівки щодо участі у вікторині. Не соромтеся спробувати приклад вікторини, якщо вважаєте це корисним.

This is the presentation where you show the results to the audience.

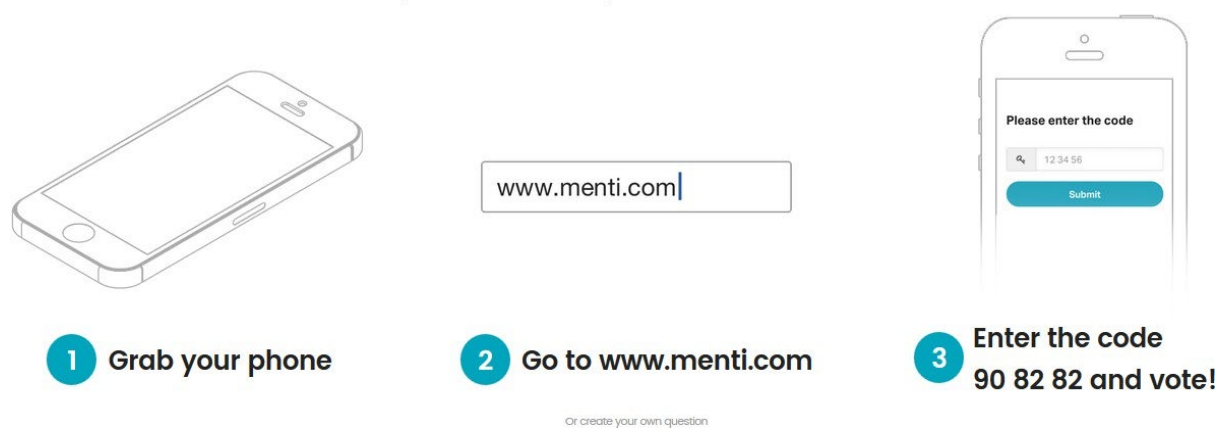

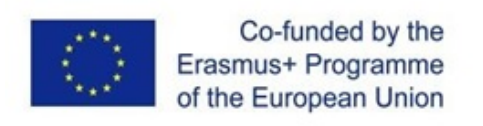

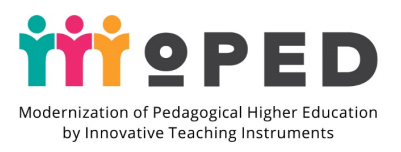

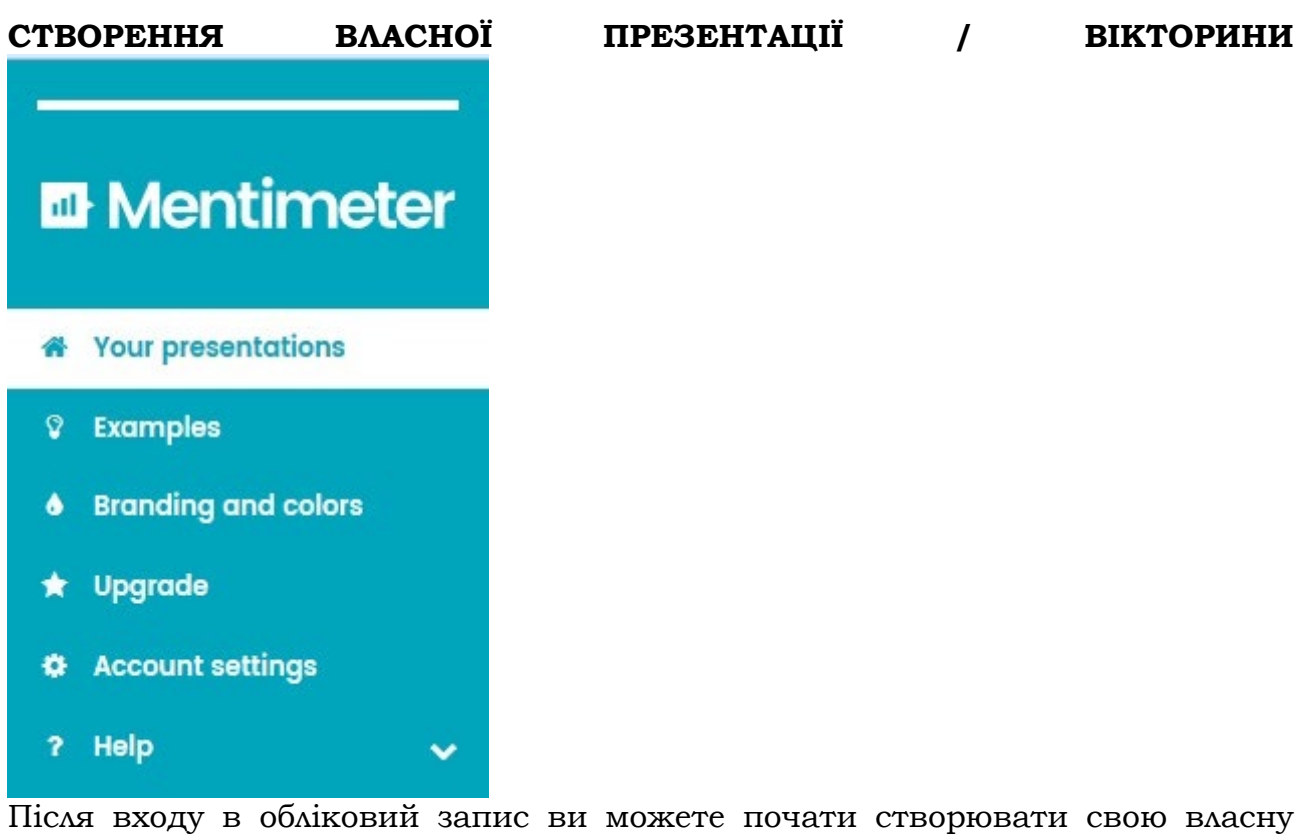

презентацію.

1. Натисніть на «Your presentations» в меню параметрів

2. Клацніть на кнопку + New presentation, щоб розпочати створення власної вікторини.

3. Назвіть свою презентацію . На наступному екрані піктограма дозволяє редагувати ім'я на пізнішому етапі.

4. Необов'язково: змініть тему  $\boxed{\frac{\mathbf{h}\cdot\mathbf{h}}{\mathbf{h}\cdot\mathbf{h}}}$  вікторини на будь-яку іншу ваші переваги.

5. Необов'язково: Ви можете змінити темп голосування з темп ведучого(presenter pace

) до темпу аудиторії (audience pace). Темп ведучого мається на увазі, що аудиторія заповнює питання в темпі ведучого. Темп аудиторії дозволяє учасникам відповісти на всі питання у своєму власному темпі.

6. Необов'язково: Поділитися результатами з аудиторією (Share results with audience

) можна вимкнути.

7. Створіть питання, вибравши тип питання та питання/відповіді

*2.1 Типи запитань*

Існує безліч типів запитань, які ви можете використовувати для опитування аудиторії:

- Multiple Choice
- Word Cloud
- Scales
- Open ended
- 100 points
- 2 by 2 Matrix

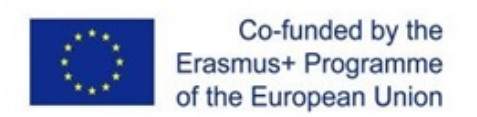

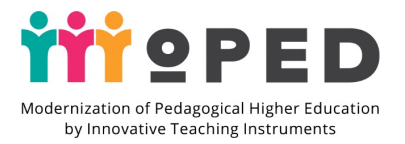

Who will win?

#### 2.1.1 Multiple Choice (Множинний вибір)

Множинний вибір дозволяє учасникам вибирати між кількома учасниками. Для того, щоб створити презентацію з декількома варіантами, виконайте такі дії:

1. Виберіть варіант запитання (обведений червоним кольором) як тип запитання.

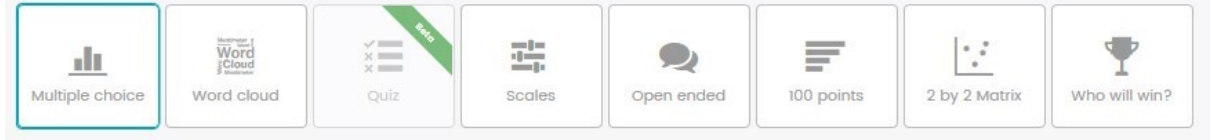

2. Введіть запитання, яке ви хочете задати своїй аудиторії (макс. 100 символів).

3. Введіть альтернативи (можливі відповіді / варіанти), за які ваша аудиторія може проголосувати.

+ Add alternative

4. Необов'язково: натиснувши кнопку ..............................., ви можете додати додатковий варіант, який може обрати аудиторія. Ви можете змінити порядок варіантів, утримуючи кнопку миші на і перетягуючи його в інший порядок.

Піктограма 1996 дозволяє видалити варіанти з питання. 5. Необов'язково: Показати результати у % за замовчуванням для цього запитання.

6. Необов'язково: Дозвольте аудиторії проголосувати за кілька варіантів.

7. Нарешті, якщо питання завершено, ви можете додати ще одне запитання до опитування з множинним вибором за допомогою натиснувши кнопку.

Show presentation

учасників.

8. Натисніть король постав до почати отримувати відповідь від

#### 2.1.2 World Cloud (Хмара слів)

Хмара слів дозволяє учасникам візуально зобразити слова, які вони можуть ввести через свої пристроїв. Для того, щоб створити хмару слів, вам потрібно: 1. Виберіть хмару слів із типів запитань.

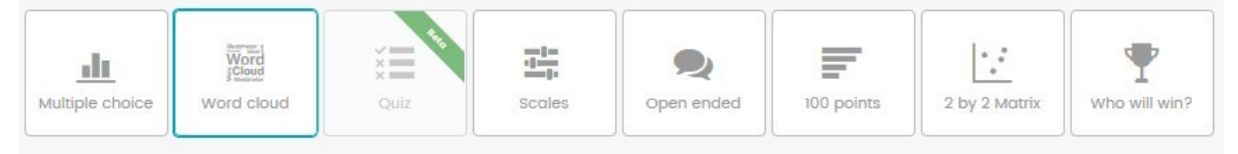

2. Введіть запитання, яке хочете задати.

3. Визначте максимальну кількість записів, які кожен учасник може ввести до хмари слів (максимум 10 слів на кожну людину).

4. Визначтесь, який фільтр нецензурної лексики слід використовувати (якщо такий є).

5. Щоб додати ще одне запитання, натисніть кнопку.

 $\bm{\pm}$  Add question

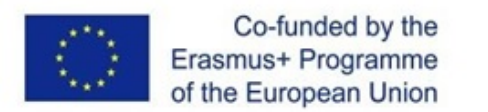

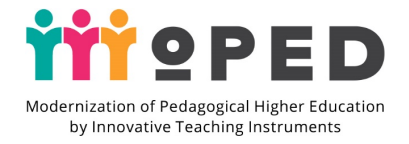

Show presentation

6. Натисніть , щоб почати отримувати відповідь від

учасників.

#### 2.1.3 Scales (Ваги)

Варіант шкал дозволяє учасникам оцінювати висловлювання за шкалою від 0 до 5(за замовчуванням).

1. Виберіть Ваги як тип запитання.

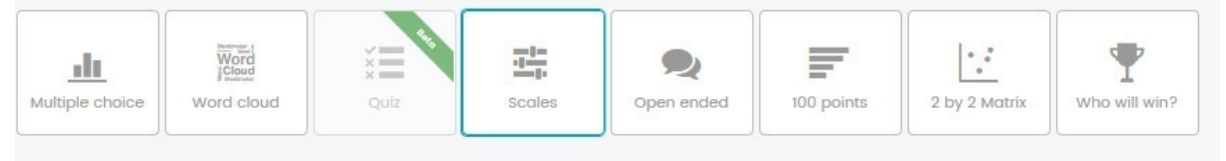

- 2. Введіть запитання, яке хочете задати аудиторії.
- 3. Введіть твердження, які ваша аудиторія може оцінити від 0 до 5.
- $\dagger$  Add question 4. Щоб додати ще одне запитання, натисніть кнопку.

5. Необов'язково: Введіть короткі мітки, щоб пояснити низьке та високе значення.

Show presentation

6. Натисніть , щоб почати отримувати відповідь від

учасників.

2.1.4 Open ended (Відкрите запитання)

Відкрите запитання дозволяє учасникам вільно вводити відповіді на запитання. Існує

не більше 140 символів. Для того, щоб провести відкрите опитування у Mentimeter

#### потрібно:

1. Клацніть на «Відкрите запитання» як тип запитання.

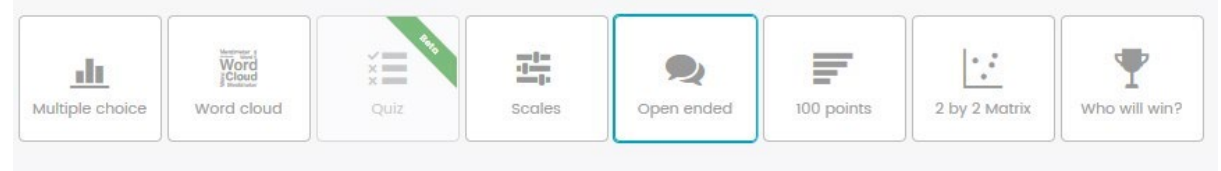

2. Виберіть спосіб відображення результату.

a. Мовні бульбашки (чудово підходить для захоплення запитань аудиторії).

b. По черзі (покажіть відповіді по черзі, використовуючи кнопки вгору та вниз на

клавіатура).

c. Плавна сітка (відображати відповіді аудиторії безперервним потоком).

3. Введіть запитання, яке ви хочете задати аудиторії (Необов'язково: додайте опис для цього).

4. Застосувати фільтр нецензурної лайки, якщо це необхідно

5. Необов'язково: Дозвольте аудиторії голосувати більше одного разу.

6. Щоб додати ще одне запитання, натисніть кнопку.

### $\pm$  Add question

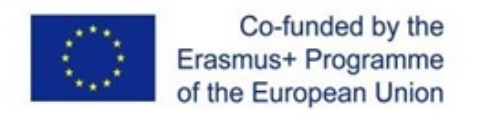

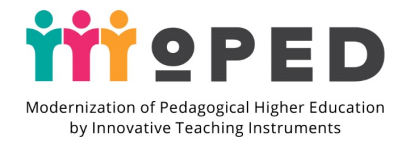

Show presentation

7. Натисніть , щоб почати отримувати відповідь від

учасників.

#### 2.1.5 100 points (100 балів)

За допомогою типу запитання на 100 балів учасники можуть розподілити 100 балів, щоб визначити пріоритет у виборі. Рейтинги відображатимуться у відсотках, завжди відображаючи найпопулярніший вибір зверху.

1. Виберіть варіант «100 балів» як тип запитання.

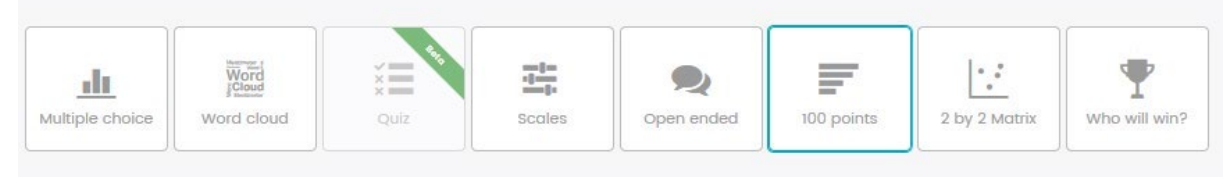

2. Введіть запитання, яке ви хочете задати аудиторії (макс. 100 символів).

3. Введіть варіанти, за які ваша аудиторія може проголосувати.

4. Необов'язково: Можна ввести більше варіантів, натиснувши кнопку «Додати варіанти»

5. Щоб додати ще одне запитання,  $\bullet$  Add question натисніть кнопку.

Show presentation

6. Натисніть , щоб почати отримувати відповідь від

учасників.

2.1.6 2 by 2 matrix (Матричне запитання  $2x2$ )

Матричне запитання 2 на 2 дозволяє учасникам оцінювати кожен предмет у двох вимірах. Результати відображаються як середнє значення в матриці 2 на 2.

1. Клацніть на «Матричне запитання 2х2» у списку типів запитань.

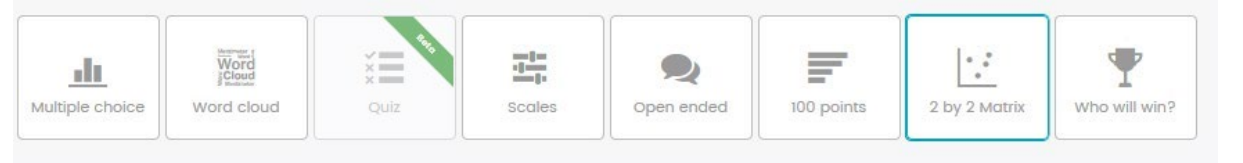

2. Введіть запитання, яке ви хочете задати своїй аудиторії (макс. 100 символів).

3. Введіть елементи, які ваша аудиторія може оцінити.

Show presentation

4. Назвіть розміри (вертикальну та горизонтальну осі) та встановіть для них максимальне значення.

5. Щоб додати ще одне запитання, натисніть кнопку.

 $\bm{\bm{\pm}}$  Add question

учасників.

6. Натисніть , щоб почати отримувати відповідь від

2.1.7 Who will win? (Хто переможе?)

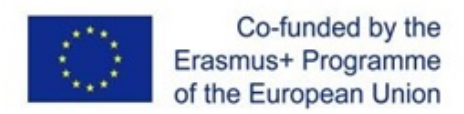

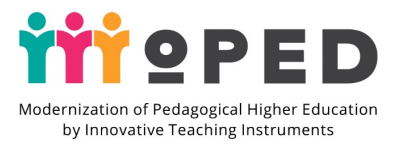

Учасники отримують по одному голосу і переможець визначається, коли ведучий, вирішить закінчити голосування. Якщо є рівний результат, переможців буде більше одного.

1. Натисніть кнопку «Хто переможе?» Як тип запитання.

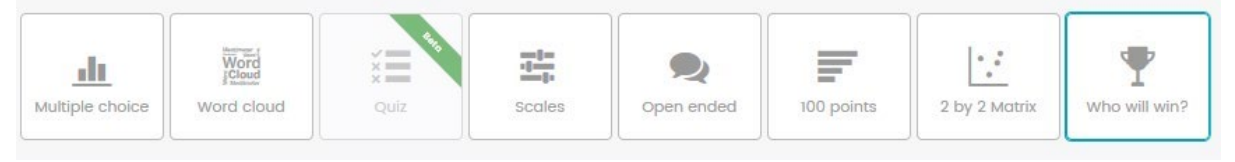

2. Введіть запитання, яке хочете задати аудиторії.

3. Введіть варіанти, за які ваша аудиторія може проголосувати.

+ Add alternative

(Необов'язково: Можна розширити кількість варіантів, натиснувши кнопку).

4. Щоб додати ще одне запитання, натисніть кнопку.

Show presentation

учасників.

5. Натисніть , щоб почати отримувати відповідь від

#### **ЗАПУСК ПРЕЗЕНТАЦІЇ/ОПИТУВАННЯ**

Після того, як ви закінчите додавати запитання натисніть «Show Presentation», ви перейдете на новий екран. На цьому новому екрані буде посилання на сайт, на який повинні перейти студенти (www.menti.com) та випадково згенерований код для заповнення:

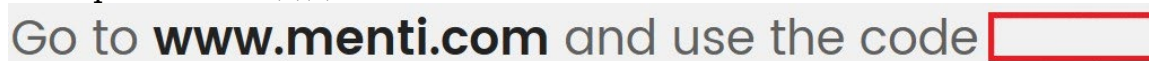

Частина, виділена червоним полем, показує випадково сформований код, який учні повинні заповнити на своїх пристроях, коли вони перейдуть на сайт.

#### **ПАНЕЛЬ НАВІГАЦІЇ**

Під час запуску презентації у вашому розпорядженні є різні опції.

*Повноекранний режим(Fullscreen)* дозволяє перейти в повноекранний режим.

*Приховати результат(Hide result)* дозволяє приховати результати від учасників. Повторне клацання відкриває їх.

*Закрити голосування(Close voting)* закриває сесію голосування. Учасники більше не можуть впливати на результат запитання.

*Очистити результат(Clear result)* скидає поточні підраховані голоси до 0.

*Зворотний відлік(Countdown)* дає змогу обмежити час, коли учасники все ще можуть голосувати.

*Увімкнути зміну голосу(Enable changing)* дозволяє учасникам змінити результат свого голосування.

*Сегментація(Segmentation)* сегментуватиме відповіді на основі відповіді на попереднє запитання з множинним вибором.

Кнопка *Більше(More)* відображає QR-код опитування або веде до рандомізованих даних тесту.

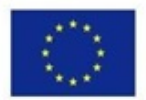

Co-funded by the Erasmus+ Programme of the European Union

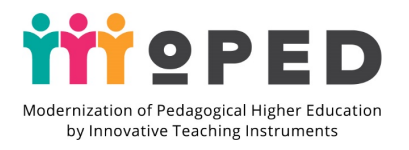

#### <span id="page-40-0"></span>**Інші хмарні цифрові інструменти**

- 1) <http://www.chatzy.com/>
- 2) <http://www.triventy.com/>
- 3) <https://about.google/intl/ru/products/?tab=rh>
- 4) <https://animoto.com/>
- 5) <https://answergarden.ch/>
- 6) <https://app.edu.buncee.com/>
- 7) <https://app.wizer.me/>
- 8) <https://classroomscreen.com/>
- 9) <https://coggle.it/>
- 10) <https://conceptboard.com/>
- 11) <https://edulastic.com/>
- 12) <https://go.playposit.com/>
- 13) <https://goformative.com/>
- 14) <https://graasp.eu/>
- 15) <https://learningapps.org/>
- 16) <https://piazza.com/>
- 17) <https://quizlet.com/latest>
- 18) <https://spiral.ac/>
- 19) <https://vocaroo.com/>
- 20) <https://wordart.com/>
- 21) <https://www.classtime.com/ru/>
- 22) <https://www.flippity.net/>
- 23) <https://www.golabz.eu/>
- 24) http[s://www.liveworksheets.com/](https://www.liveworksheets.com/)